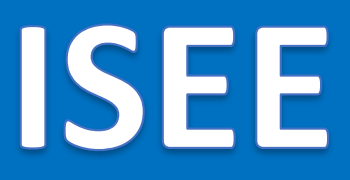

# $v.1.0.1$

# **Informačný systém energetickej efektívnosti**

**Používateľská príručka**

*MODUL ROZVODY*

# Obsah

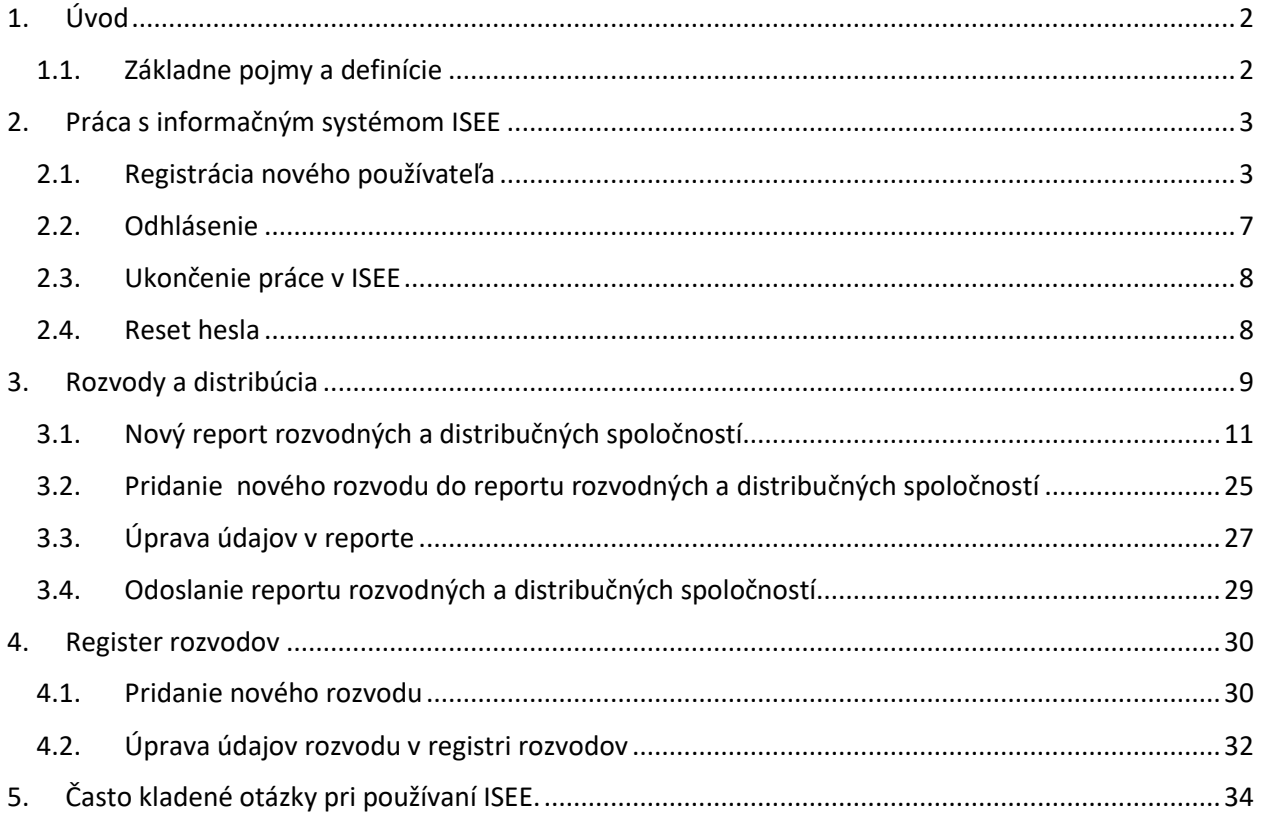

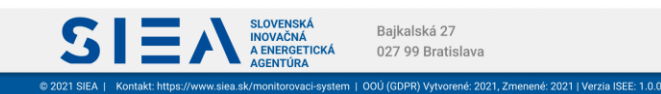

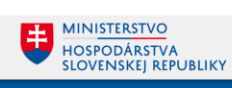

# <span id="page-2-0"></span>1. Úvod

**IS** 

Príručka definuje základné pojmy, metódy, techniky a postupy používané pri vytváraní reportu pre modul ROZVODY a DISTRIBÚCIA v Informačnom systéme energetickej efektívnosti (ISEE), podľa § 7 zákona 321/2014 Z.z..

**Modul ROZVODY je výhradne určený pre osoby oprávnené poskytovať údaje o účinnosti prenosu a distribúcie a energetickej náročnosti za dodávateľov energie.** 

POZN: Údaje sú povinní poskytovať prevádzkovatelia rozvodov a distribučných sietí podľa § 7 odst. 5 až 10 zákona 321/2014 Z.z..

## <span id="page-2-1"></span>1.1. Základne pojmy a definície

V tejto príručke sa stretnete so skratkami:

- **IS** informačný systém
- **ISEE** informačný systém energetickej efektívnosti
- **SIEA** Slovenská inovačná a energetická agentúra

Pojmy uvedené v príručke:

**Číselník** – je statický zoznam údajov, ktorého položky zdieľajú spoločný význam (napr. tituly, dôvody poskytnutia a pod.)

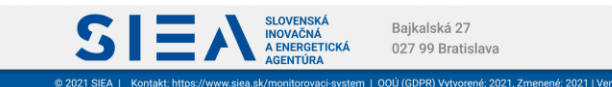

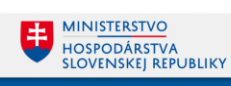

# <span id="page-3-0"></span>2. Práca s informačným systémom ISEE

**ISE** 

Informačný systém ISEE (ďalej len ISEE), sa spúšťa prostredníctvom webového prehliadača, zadaním URL adresy [https://isee.siea.sk.](https://isee.siea.sk/)

### <span id="page-3-1"></span>2.1. Registrácia nového používateľa

Po spustení ISEE sa zobrazí prihlasovací formulár, viď [Obr. 1.](#page-3-2)

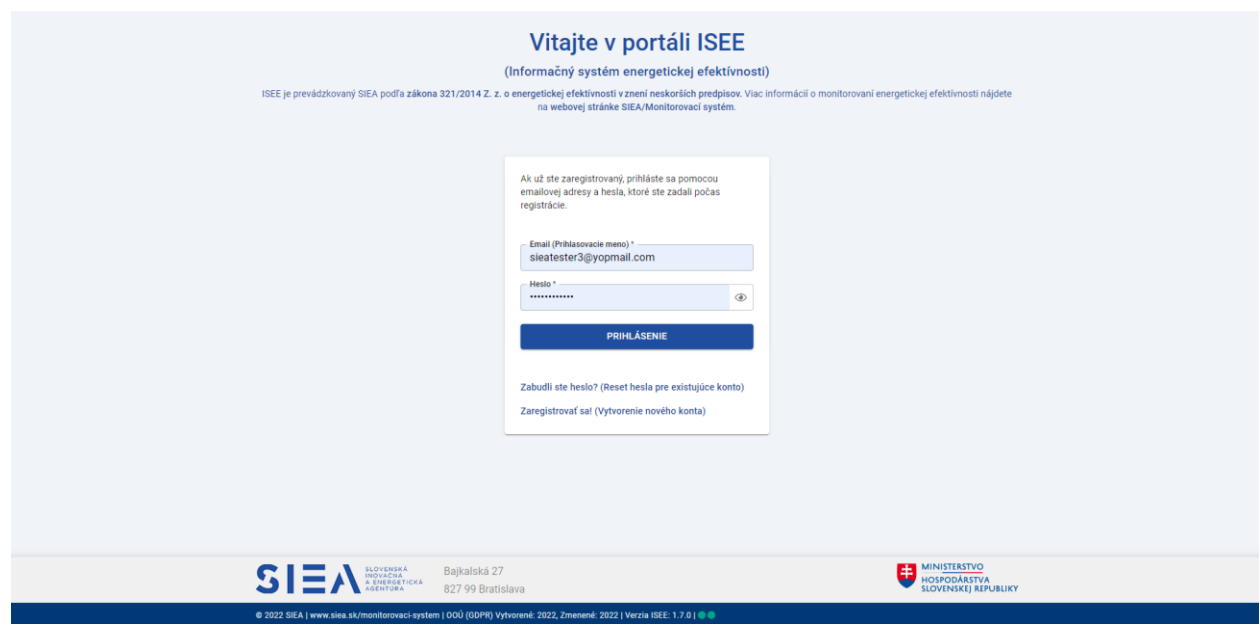

*Obr. 1 Prihlasovací formulár.*

<span id="page-3-2"></span>Pokiaľ nemáte prihlasovacie údaje je potrebné, aby ste si vytvorili novú registráciu. Kliknutím na odkaz "Zaregistrovať sa! " (isee.siea.sk/registracia) sa zobrazí formulár pre registráciu používateľa do ISEE, v kroku 1., viď**Chyba! Nenašiel sa žiaden zdroj odkazov.** [Obr. 2.](#page-4-0)

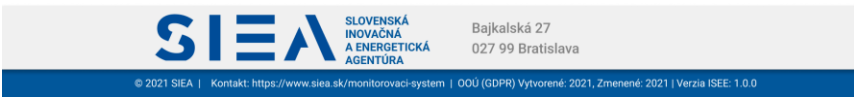

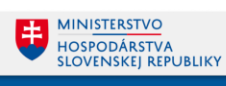

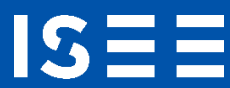

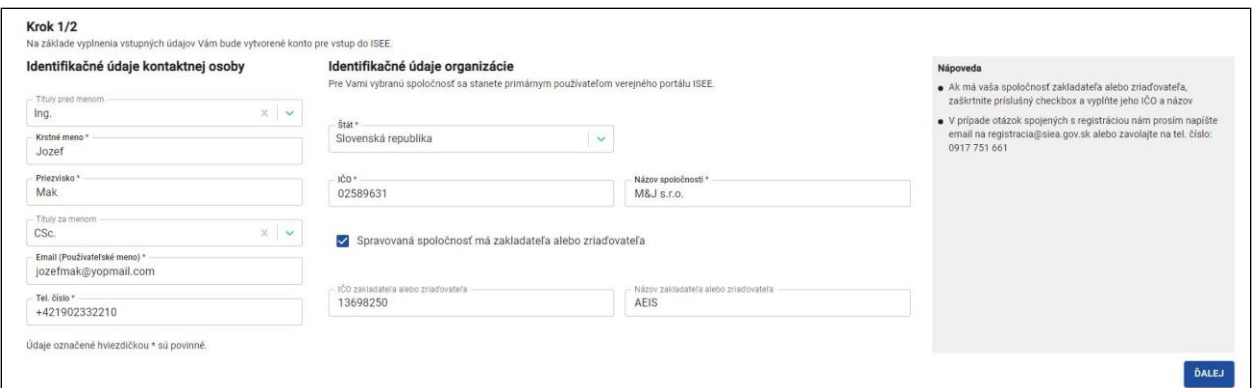

*Obr. 2 Registrácia v kroku 1.*

<span id="page-4-0"></span>

| Názov poľa                              | Povinné                                                                                              | Spôsob zadania                                                     |  |  |
|-----------------------------------------|----------------------------------------------------------------------------------------------------|--------------------------------------------------------------------|--|--|
| <b>Tituly pred menom</b>                | <b>Nie</b>                                                                                           | Výber z číselníka.                                                 |  |  |
| Krstné meno                             | Áno                                                                                                  | Priame zadanie.                                                    |  |  |
| Priezvisko                              | Áno                                                                                                  | Priame zadanie.                                                    |  |  |
| Tituly za menom                         | <b>Nie</b>                                                                                           | Výber z číselníka                                                  |  |  |
| Email (používateľské meno)              | Áno                                                                                                  | Priame zadanie.                                                    |  |  |
|                                         |                                                                                                    | Formát: x@y.z                                                      |  |  |
| Tel. číslo                              | Áno                                                                                                  | Priame zadanie čísla. Predvoľba je<br>prednastavená pre Slovensko. |  |  |
|                                         |                                                                                                    | Formát: (+421) xxxxxxxxx                                           |  |  |
| Štát                                    | Áno                                                                                                  | Výber z číselníka, prednastavené:<br>Slovenská republika.          |  |  |
| IČO                                     | Áno                                                                                                  | Priame zadanie čísla.                                              |  |  |
| Názov spoločnosti                       | Áno                                                                                                  | Priame zadanie.                                                    |  |  |
| IČO zakladateľa alebo<br>zriaďovateľa   | Povinnosť podmienená<br>zaškrtnutím "Spravovaná<br>spoločnosť má zakladateľa alebo<br>zriaďovateľa". | Priame zadanie čísla.                                              |  |  |
| Názov zakladateľa alebo<br>zriaďovateľa | Povinnosť podmienená<br>zaškrtnutím "Spravovaná<br>spoločnosť má zakladateľa alebo<br>zriaďovateľa". | Priame zadanie.                                                    |  |  |

*Tabuľka 1. Jednotlivé údaje zobrazované vo formulári Registrácia.*

Ak má Vaša spoločnosť zakladateľa alebo zriaďovateľa, zaškrtnite v 1. kroku formulára registrácie "Spravovaná spoločnosť má zakladateľa alebo zriaďovateľa" a vyplňte jeho IČO a názov.

Po vyplnení údajov v jednotlivých položkách kliknite na "ĎALEJ", následne sa zobrazí formulár pre registráciu používateľa do ISEE v 2. kroku, viď [Obr. 3.](#page-5-0)

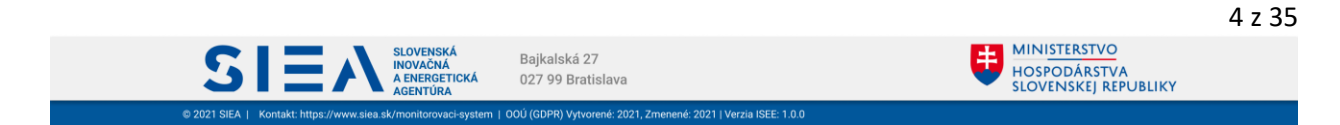

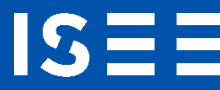

#### Registrácia používateľa do Informačného systému energetickej efektívnosti (ISEE)

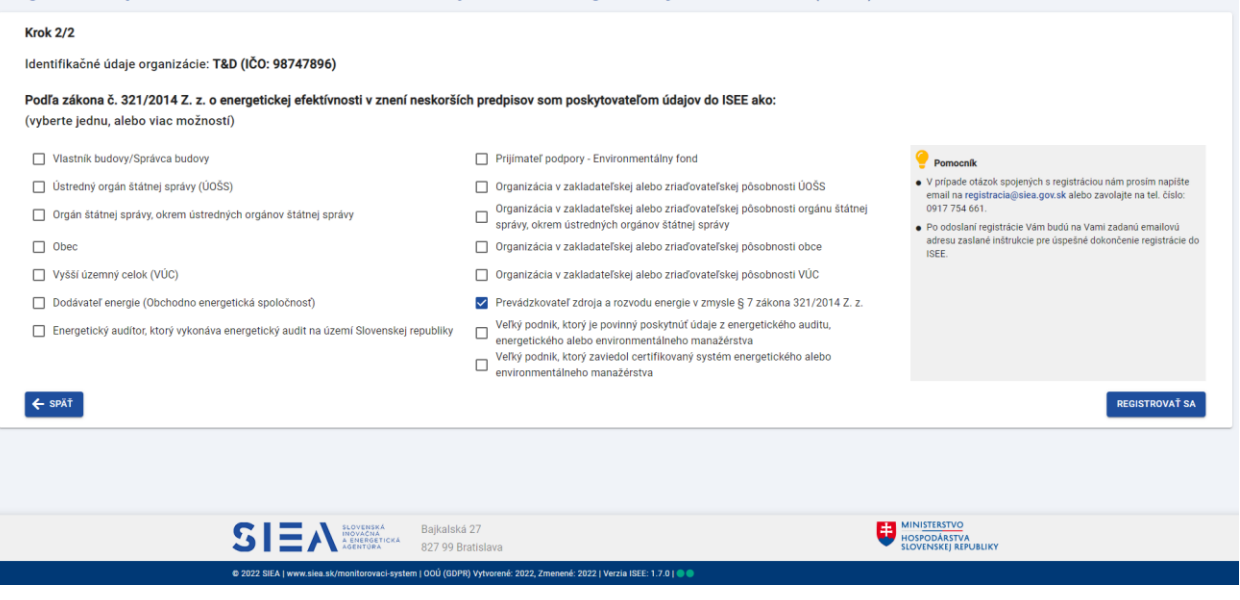

*Obr. 3 Registrácia v kroku 2*

<span id="page-5-0"></span>V tomto kroku si vyberte prístup do jednotlivých modulov ISEE na základe Vašich zákonných povinnosti.

Následne kliknite na "REGISTROVAŤ SA". Zobrazí sa informácia o registrácii a zaslaní emailu s postupom ako dokončiť registráciu na Vami zadanú emailovú adresu, viď [Obr. 4.](#page-5-1)

#### Ďakujeme za registráciu do ISEE.

Na Vami zadanú emailovú adresu Vám boli zaslané inštrukcie pre úspešné dokončenie registrácie do ISEE (odosielateľ: iseeregistracia@siea.sk).

V prípade, že uvedený email vo Vašej emailovej schránke nevidíte, prosím skontrolujte priečinok SPAM (alebo podobné).

*Obr. 4 Potvrdenie registrácie.*

<span id="page-5-1"></span>V emailovej adrese, ktorú ste uviedli pri registrácie nájdete mail od: [iseeregistracia@siea.gov.sk](mailto:iseeregistracia@siea.gov.sk) s predmetom Potvrdenie registrácie do portálu ISEE 2021, viď [Obr. 5.](#page-6-0)

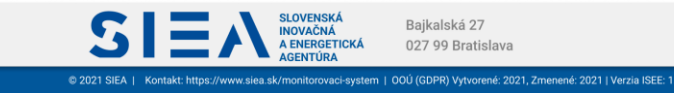

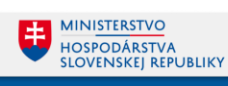

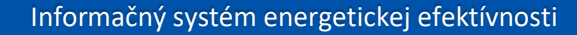

IS

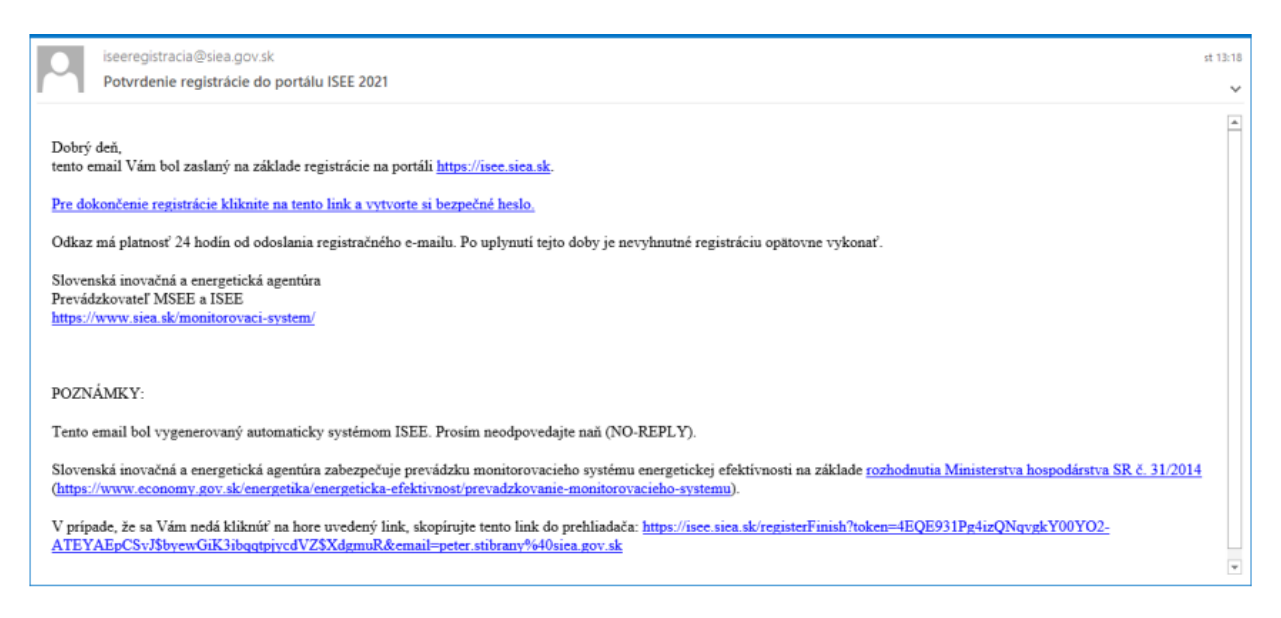

*Obr. 5 Potvrdenie registrácie do portálu ISEE.*

<span id="page-6-0"></span>Kliknite na "Pre dokončenie registrácie kliknite na tento link a vytvorte si bezpečné heslo", zobrazí sa formulár k registrácií pre zadanie hesla, viď [Obr. 6.](#page-6-1)

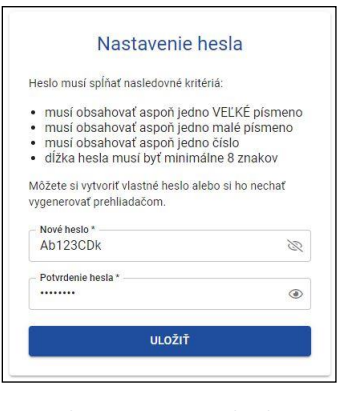

*Obr. 6 Nastavenie hesla.*

<span id="page-6-1"></span>Zadávané heslo musí obsahovať aspoň jedno veľké písmeno, jedno malé písmeno, číslo a dĺžka hesla musí byť minimálne 8 znakov. Heslo si môžete nechať vygenerovať webovým prehliadačom.

Ak máte vyplnené položky pre heslo, kliknite na "ULOŽIŤ". Zobrazí sa vám informácia o uložení dokončenej registrácie, viď [Obr. 7,](#page-7-1) kliknite na "PREJSŤ NA PRIHLÁSENIE".

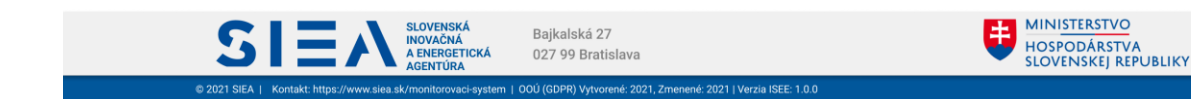

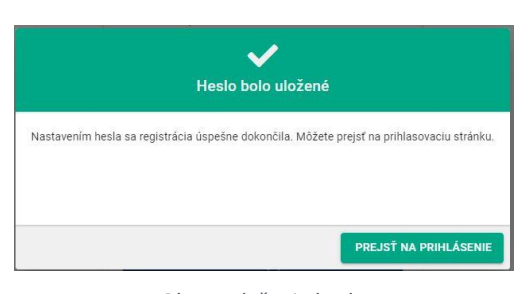

*Obr. 7 Uloženie hesla.*

<span id="page-7-1"></span>Zobrazí sa vám prihlasovacie okno, viď [Obr. 1](#page-3-2), kde zadáte svoje meno, čo je vaša emailová adresa zadaná pri registrácií a heslo, ktoré ste zadali.

V závislosti od toho, aké ste pri registrácii uviedli zákonne povinnosti, sprístupnia sa vám jednotlivé moduly. Ak ste uviedli, že ste Prevádzkovateľ zdroja a rozvodu energie v zmysle § 7 zákona 321/2014 Z.z, zobrazí sa vám modul ROZVODY (ROZVODY A DISTRIBÚCIA), viď [Obr. 8.](#page-7-2) Kliknite na ROZVODY (ROZVODY A DISTRIBÚCIA).

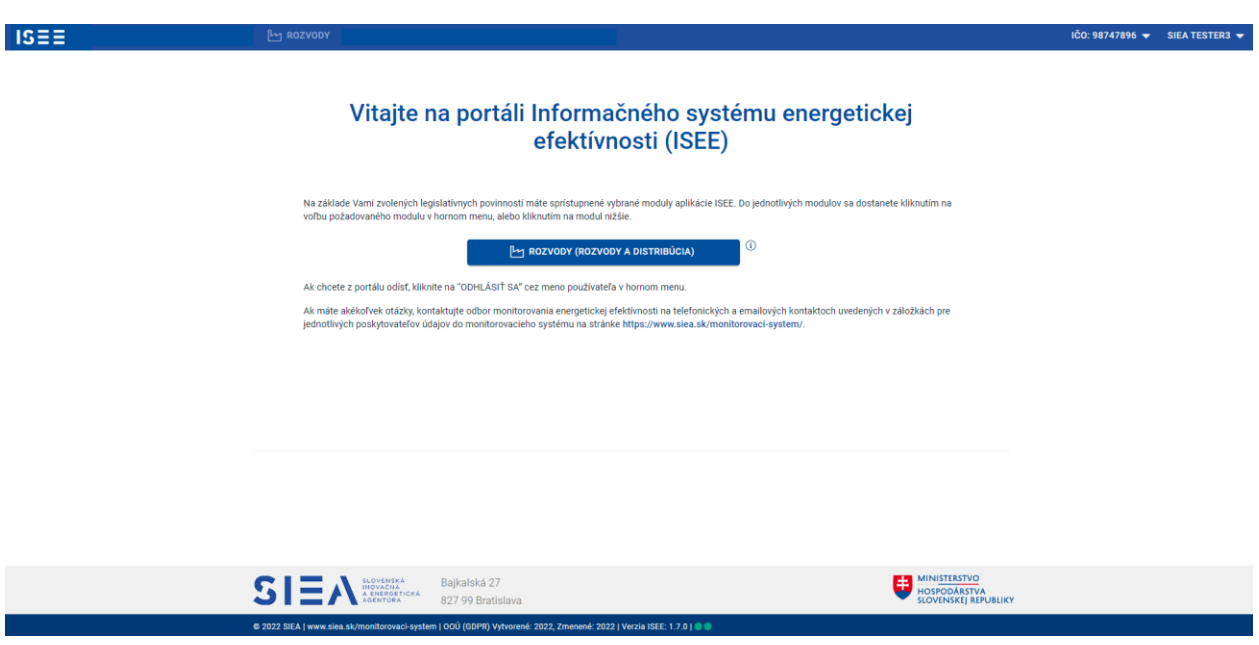

*Obr. 8 Úvodná stránka pre Rozvody (Rozvody a distribúcia).*

#### <span id="page-7-2"></span><span id="page-7-0"></span>2.2.Odhlásenie

IS.

Po kliknutí na prihláseného používateľa v pravej časti hornej lišty, viď [Obr. 8](#page-7-2), sa vám zobrazí menu, kde nájdete aj možnosť pre odhlásenie. Po kliknutí na "ODHLÁSIŤ SA" budete odhlásený a zobrazí sa vám obrazovka pre prihlásenie do ISEE viď [Obr. 1.](#page-3-2)

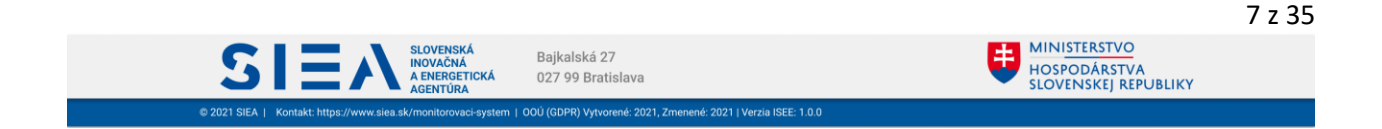

#### <span id="page-8-0"></span>2.3. Ukončenie práce v ISEE

Informačný systém ISEE ukončíte v ľubovoľnom okamihu zatvorením webového prehliadača. Odporúčame pri ukončení ISEE sa najprv odhlásiť a potom zavrieť webový prehliadač.

#### <span id="page-8-1"></span>2.4. Reset hesla

ISI

Používateľ si môže zmeniť prístupové heslo do ISEE po kliknutím v prihlasovacom formulári, viď [Obr.](#page-3-2)  [1](#page-3-2) na "Zabudli ste heslo? (Reset hesla pre existujúce konto)" následne sa zobrazí obrazovka pre Reset hesla, viď [Obr. 9.](#page-8-2)

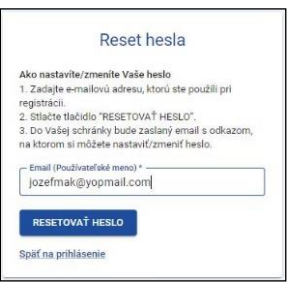

*Obr. 9 Reset hesla.*

<span id="page-8-2"></span>Vo formulári pre reset hesla vyplňte Prihlasovacie meno (mailová adresa zadaná pri registrácií) a kliknite na "RESETOVAŤ HESLO". V emailovej adrese, ktorú ste uviedli nájdete email od: [iseeregistracia@siea.gov.sk](mailto:iseeregistracia@siea.gov.sk) s predmetom Zmena hesla. Kliknite na "Pre reset hesla kliknite na tento link a vytvorte si bezpečné heslo", zobrazí sa vám okno pre zadanie nového hesla, viď [Obr. 10.Obr. 10](#page-8-3) Heslo zadávate rovnako ako pri registrácii. Kliknite na "OBNOVIŤ HESLO". Zobrazí sa vám obrazovka pre prihlásenie a pokračujete zadaním prihlasovacích údajov, viď [Obr. 1.](#page-3-2)

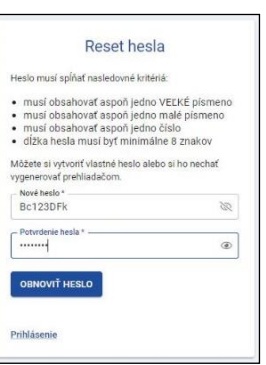

*Obr. 10 Zadanie nového hesla.*

<span id="page-8-3"></span>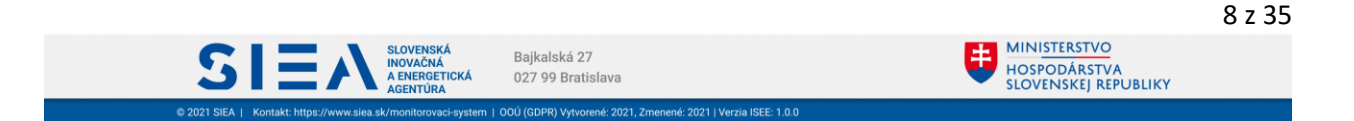

# <span id="page-9-0"></span>3. Rozvody a distribúcia

IS:

Kliknutím na ROZVODY a DISTRIBÚCIA na úvodnej obrazovke, viď [Obr. 11](#page-9-1) , sa vám zobrazí zoznam reportov rozvodných a distribučných spoločností, viď [Obr. 12](#page-9-2)

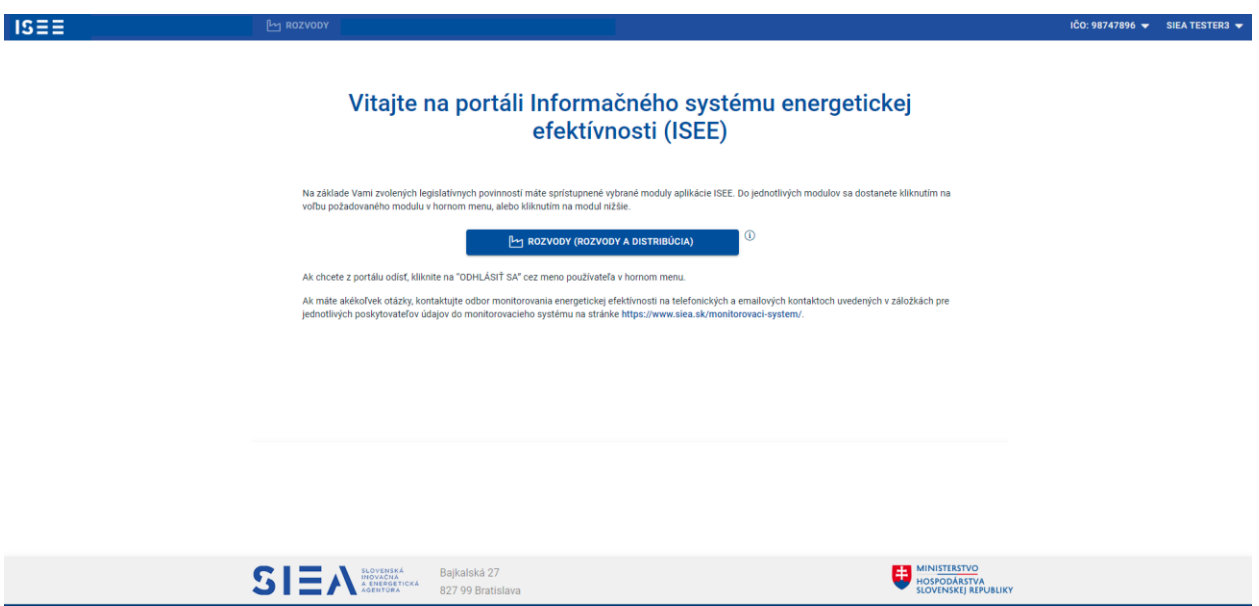

*Obr. 11 Úvodná stránka pre Rozvody (rozvody a distribúcia).*

<span id="page-9-1"></span>

| <b>REPORTY</b> | <b>REGISTER ROZVODOV</b>                                                  |                                             |                                   |                           |                                      |               |  |  |
|----------------|---------------------------------------------------------------------------|---------------------------------------------|-----------------------------------|---------------------------|--------------------------------------|---------------|--|--|
|                | + PRIDAŤ REPORT<br>Zoznam reportov rozvodných a distribučných spoločností |                                             |                                   |                           |                                      |               |  |  |
| Rok            | <b>Cinnost</b>                                                            | <b>Stav</b><br>$\checkmark$<br>$\checkmark$ | Q<br>X VYMAZAŤ FILTER<br>VYHĽADAŤ |                           |                                      | EXPORT ÚDAJOV |  |  |
| Rok            | Činnosť                                                                   |                                             | Poznámka                          |                           | Prilohy Stav reportu                 |               |  |  |
| 2021           | Prevádzkovateľ distribučnej sústavy elektriny                             |                                             | ffff <sub>5</sub>                 |                           | $\mathscr{Q}$ 0 $\bullet$ V priprave | 奤             |  |  |
| 2021           | Prevádzkovateľ kanalizácie                                                |                                             | ert                               |                           | Ø 0 <b>●</b> Odoslaný                | 面             |  |  |
| 2021           | Prevádzkovateľ prenosovej sústavy elektriny                               |                                             | $\rightarrow$                     |                           | $\mathscr{Q}$ 0 $\bullet$ V priprave | 茴             |  |  |
| 2021           | Prevádzkovateľ distribučnej sústavy plynu                                 |                                             |                                   |                           | Ø 0 <b>●</b> Odoslaný                | <b>而</b>      |  |  |
| 2021           | Prevádzkovateľ prepravnej siete plynu                                     |                                             |                                   |                           | $Q$ 0 $\bullet$ Odoslaný             | Ô             |  |  |
| 2021           | Prevádzkovateľ prepravnej sústavy pohonných látok                         |                                             |                                   |                           | $\mathscr{Q}$ 0 $\bullet$ V príprave | 亩             |  |  |
| 2021           | Prevádzkovateľ prepravných potrubí ropy                                   |                                             |                                   |                           | $\mathscr{D}$ 0 $\bullet$ V príprave | 亩             |  |  |
| 2021           | Prevádzkovateľ rozvodu tepla                                              |                                             |                                   |                           | $\mathscr{Q}$ 0 $\bullet$ V priprave | 齑             |  |  |
| 2021           | Prevádzkovateľ verejného vodovodu                                         |                                             |                                   |                           | $\mathscr{Q}$ 0 $\bullet$ V priprave | û             |  |  |
| 2020           | Prevádzkovateľ distribučnej sústavy elektriny                             |                                             |                                   |                           | Ø 0 ● Odoslaný                       | <b>面</b>      |  |  |
|                |                                                                           |                                             |                                   | Počet záznamov na stranu: | $10 -$<br>$1 - 10z25$                | $\gg$<br>L,   |  |  |

*Obr. 12 Zoznam reportov rozvodných a distribučných spoločností*

<span id="page-9-2"></span>V zozname reportov rozvodných a distribučných spoločností sa nachádzajú všetky reporty, ktoré ste už zadali a buď sú v stave "V príprave" alebo v stave "Odoslaný".

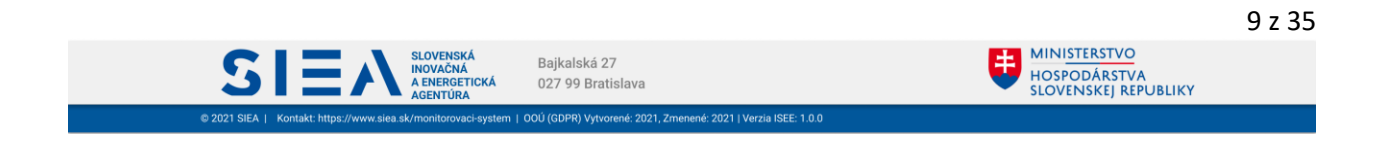

IS

V zozname reportov rozvodných a distribučných spoločností môžete záznamy filtrovať podľa vami zadaných parametrov v jednotlivých položkách. Následne kliknete na "VYHĽADAŤ". Zobrazia sa vám reporty s vyhovujúcimi parametrami. Kliknutím na "VYMAZAŤ FILTER", odstránite vyhľadávacie parametre a register zobrazí všetky reporty, ktoré sú zadané.

Zoznam reportov môžete zotriediť podľa názvov jednotlivých stĺpcov a to vzostupne, zostupne alebo vrátite zoznam do základného radenia.

Odstránenie reportu vykonáte kliknutím na ikonu **m** v zozname reportov rozvodných a distribučných spoločností, viď [Obr. 12.](#page-9-2) Zobrazí sa vám informačné okno s upozornením o odstránení reportu, viď [Obr. 13.](#page-10-0)

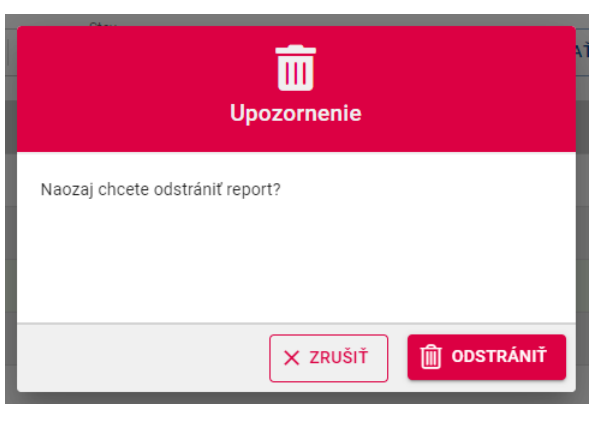

*Obr. 13 Odstránenie reportu - informačné okno.*

<span id="page-10-0"></span>Zoznam reportov si viete vyexportovať do súboru .xlsx a to kliknutím na "EXPORT ÚDAJOV".

Ak chcete vidieť jednotlivé položky reportu , kliknite na daný riadok reportu. Následne sa vám zobrazí detail reportu, viď [Obr. 14.](#page-10-1)

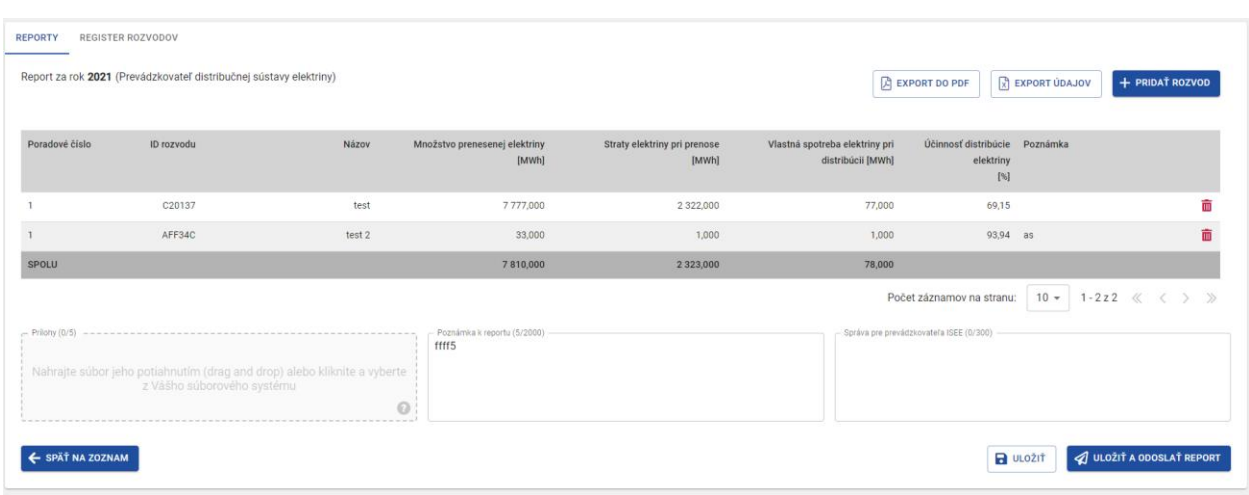

*Obr. 14 Detail reportu*

<span id="page-10-1"></span>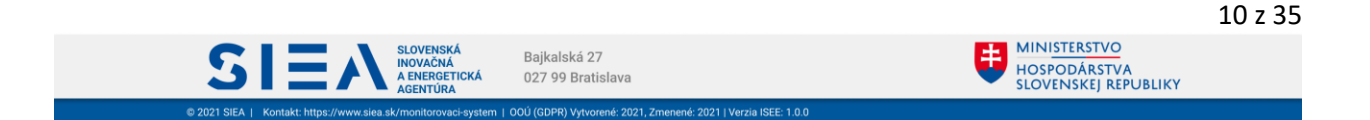

## <span id="page-11-0"></span>3.1. Nový report rozvodných a distribučných spoločností

IS.

Nový report rozvodných a distribučných spoločností vytvoríte kliknutím na "+ PRIDAŤ REPORT" v zozname reportov, viď [Obr. 12.](#page-9-2) Zobrazí sa vám formulár pre zadanie nového reportu a súčasne aj rozvodu, viď [Obr. 15.](#page-11-1)

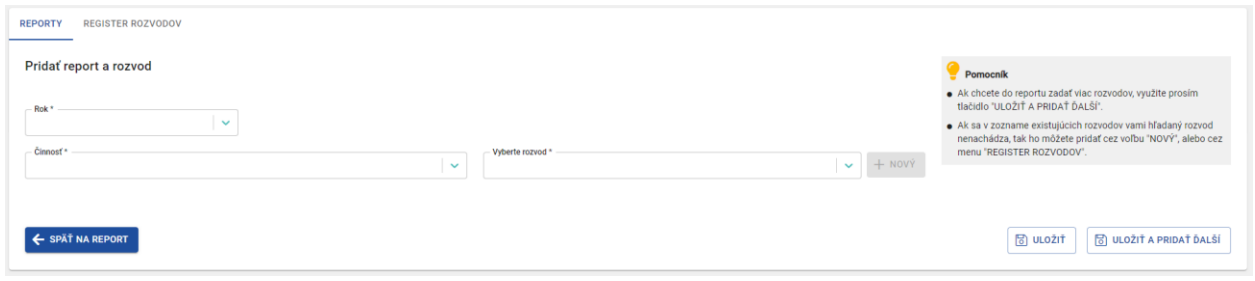

*Obr. 15 Formulár pre pridanie nového reportu a rozvodu.*

<span id="page-11-1"></span>Po zdaní položky "Rok", vyberte položku "Činnosť". Následne sa Vám zobrazia ďalšie položky formulára a to podľa toho, akú činnosť ste si vybrali. Vyplňte položku "Vyberte rozvod". V prípade, ak nenájdete požadovaný rozvod vo vyhľadávaní, zadáte ho kliknutím na "+ NOVÝ". Zobrazí sa vám formulár pre zadanie nového rozvodu, kde položku "Činnosť" už máte predvyplnenú a taktiež aj poradové číslo rozvodu, to môžete zmeniť, viď [Obr. 16](#page-11-2). Po vyplnení údajov vo formulári kliknite na "ULOŽIŤ".

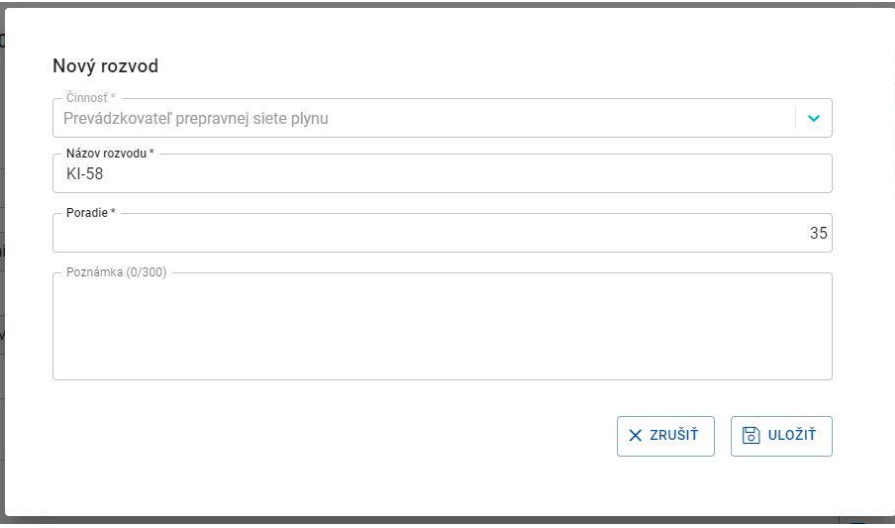

*Obr. 16 Formulár pre zadanie nového rozvodu, ak sa rozvod nenachádza v číselníku.*

<span id="page-11-2"></span>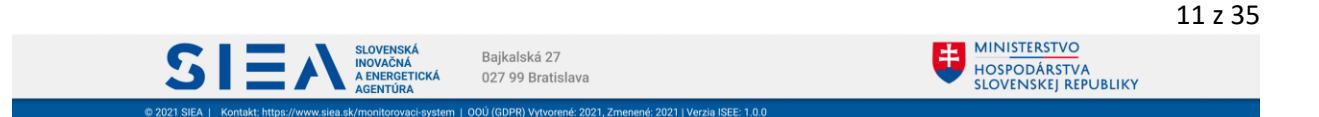

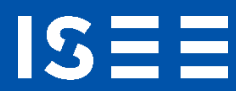

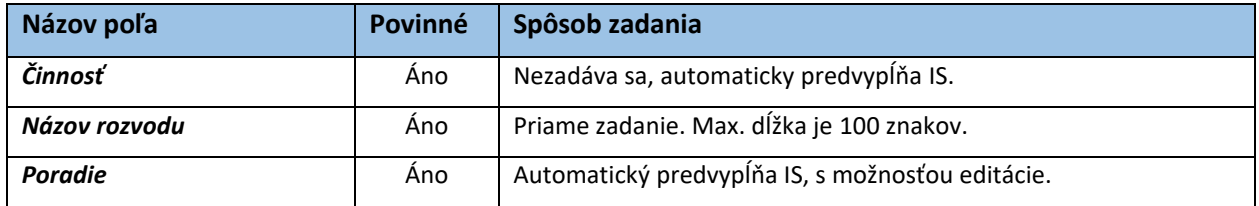

*Tabuľka 2 Jednotlivé údaje zobrazované vo formulári pre pridanie nového rozvodu, pred výberom činností..*

Formuláre pre zadanie reportu a rozvodu v jednotlivých činnostiach si vyžadujú rôzne vstupné údaje pre zadanie reportu rozvodných a distribučných spoločností. Nižšie sú tieto formuláre zobrazené a popísané položky podľa zadania činnosti.

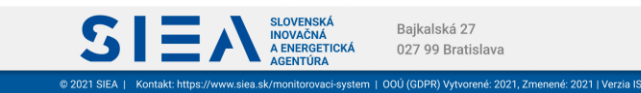

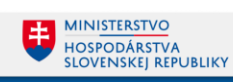

#### Prevádzkovateľ distribučnej sústavy elektriny

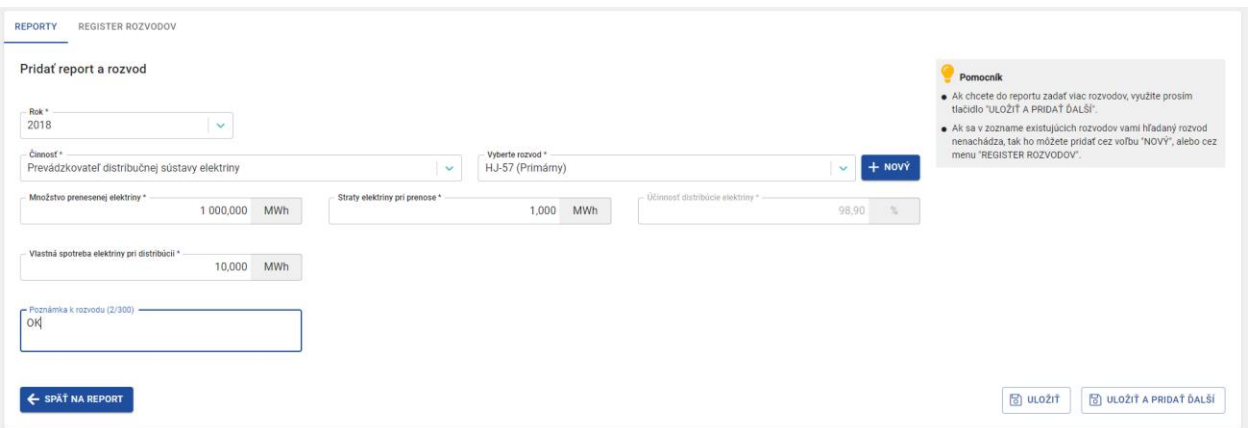

*Obr. 17 Formulár pre pridanie reportu a rozvodu. Činnosť - Prevádzkovateľ distribučnej sústavy elektriny.*

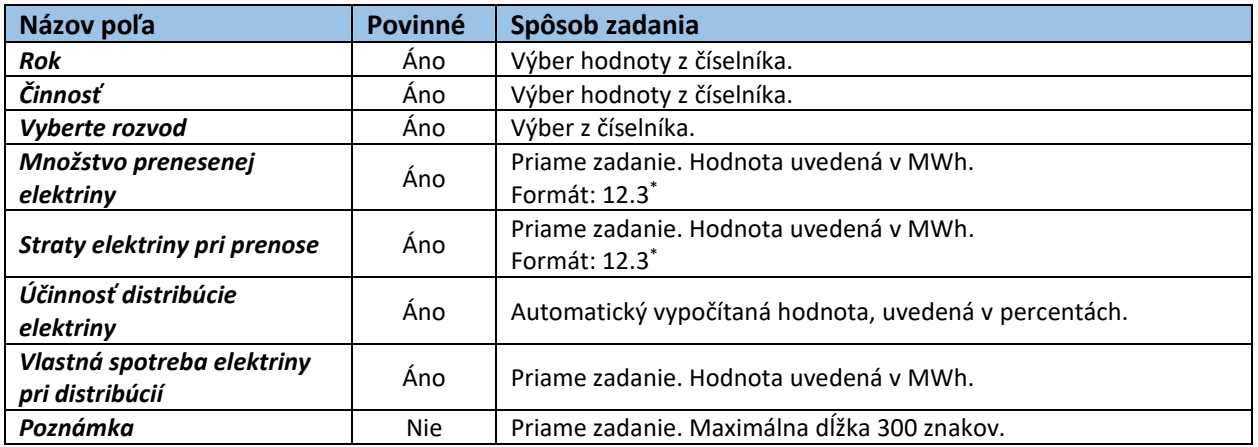

*Tabuľka 3 Jednotlivé údaje zobrazované vo formulári pre pridanie reportu a rozvodu. Činnosť - Prevádzkovateľ distribučnej sústavy elektriny.*

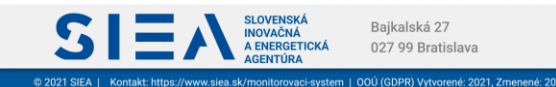

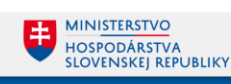

#### Prevádzkovateľ distribučnej sústavy plynu

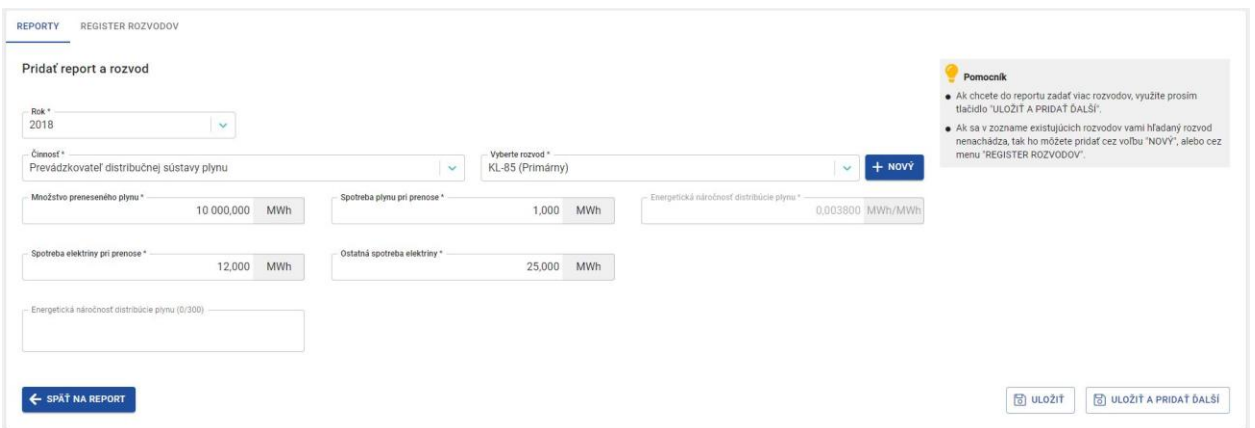

*Obr. 18 Formulár pre pridanie reportu a rozvodu. Činnosť - Prevádzkovateľ distribučnej sústavy plynu.*

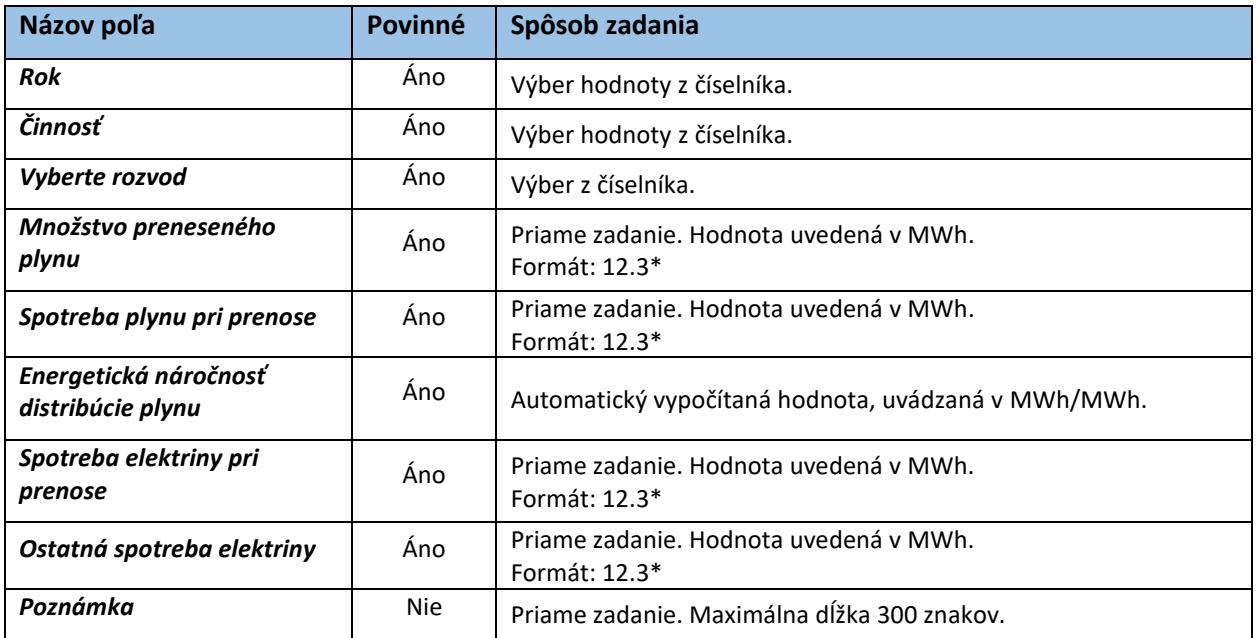

*Tabuľka 4 Jednotlivé údaje zobrazované vo formulári pre pridanie reportu a rozvodu. Činnosť - Prevádzkovateľ distribučnej sústavy plynu.*

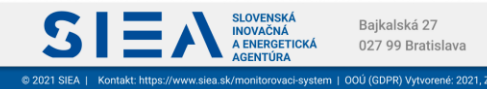

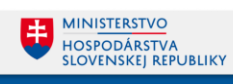

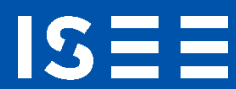

### Prevádzkovateľ kanalizácie

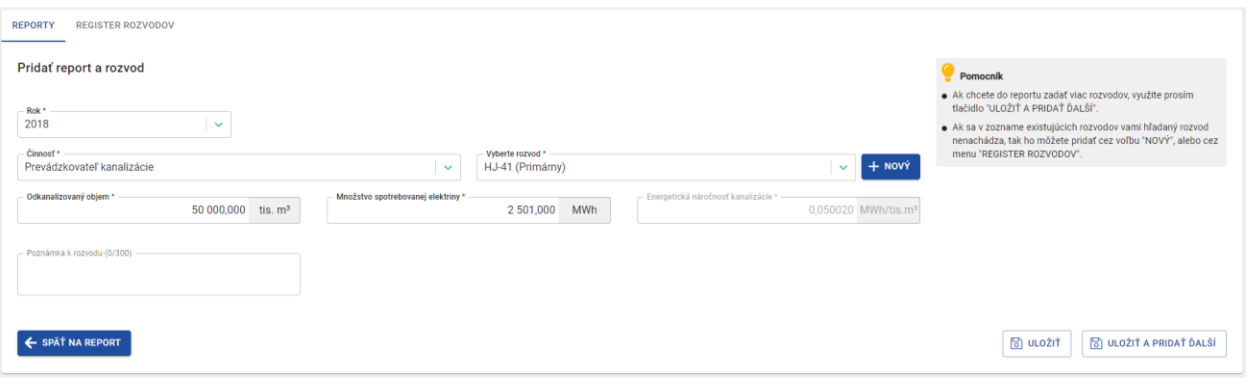

*Obr. 19 Formulár pre pridanie reportu a rozvodu. Činnosť - Prevádzkovateľ kanalizácie.*

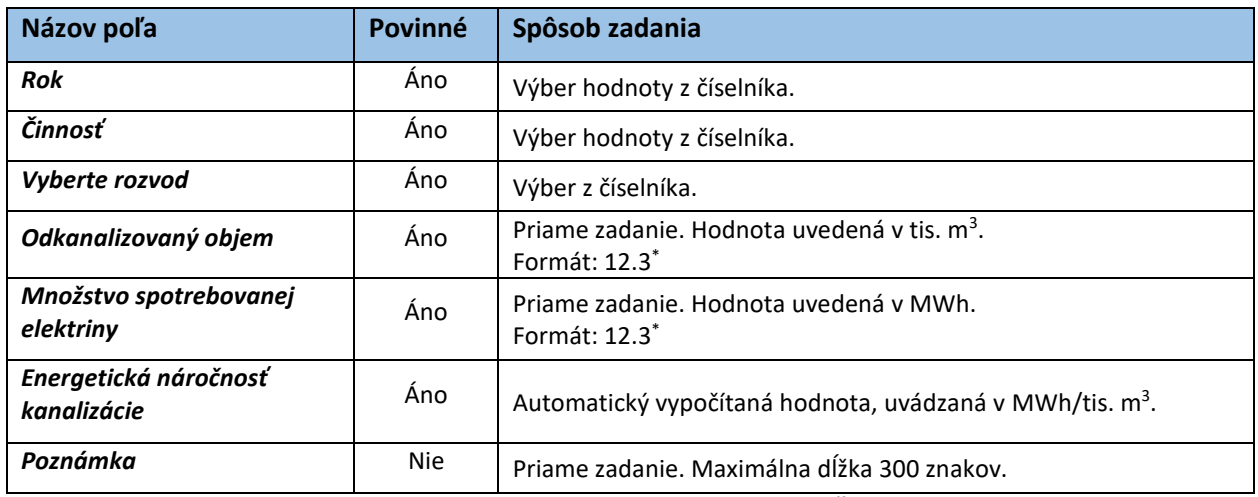

*Tabuľka 5 Jednotlivé údaje zobrazované vo formulári pre pridanie reportu a rozvodu. Činnosť - Prevádzkovateľ kanalizácie.* \*x.y (napr.12.3.) – kde x je maximálny počet znakov pre celé číslo a y maximálny počet znakov za desatinou čiarkou

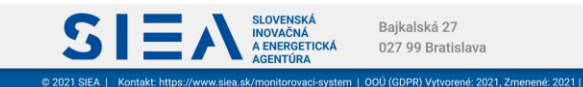

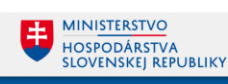

#### Prevádzkovateľ prenosovej sústavy elektriny

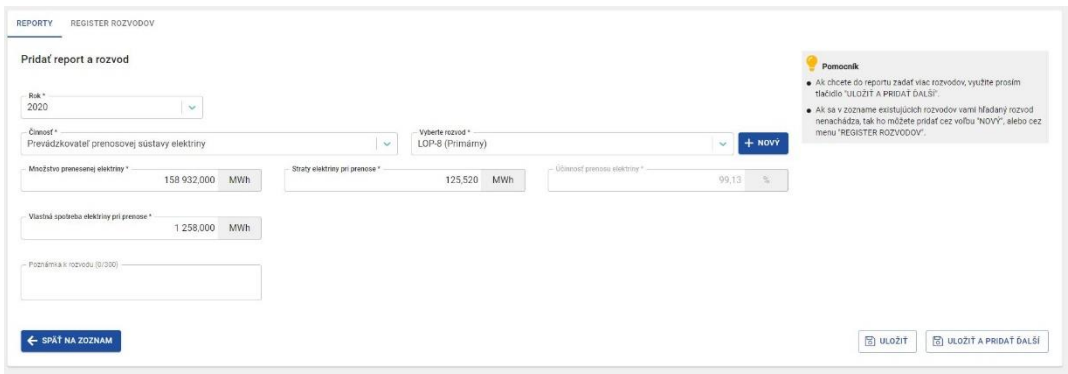

*Obr. 20 Formulár pre pridanie reportu a rozvodu. Činnosť - Prevádzkovateľ prenosovej sústavy elektriny.*

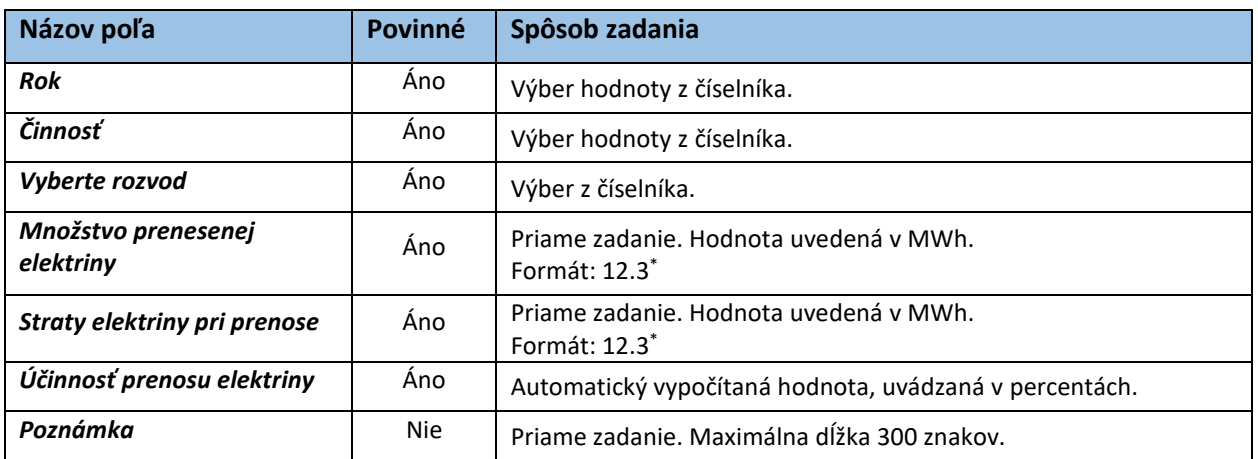

*Tabuľka 6 Jednotlivé údaje zobrazované vo formulári pre pridanie reportu a rozvodu. Činnosť - Prevádzkovateľ prenosovej sústavy elektriny.*

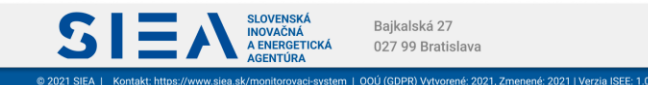

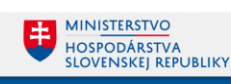

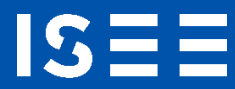

#### Prevádzkovateľ prepravnej siete plynu

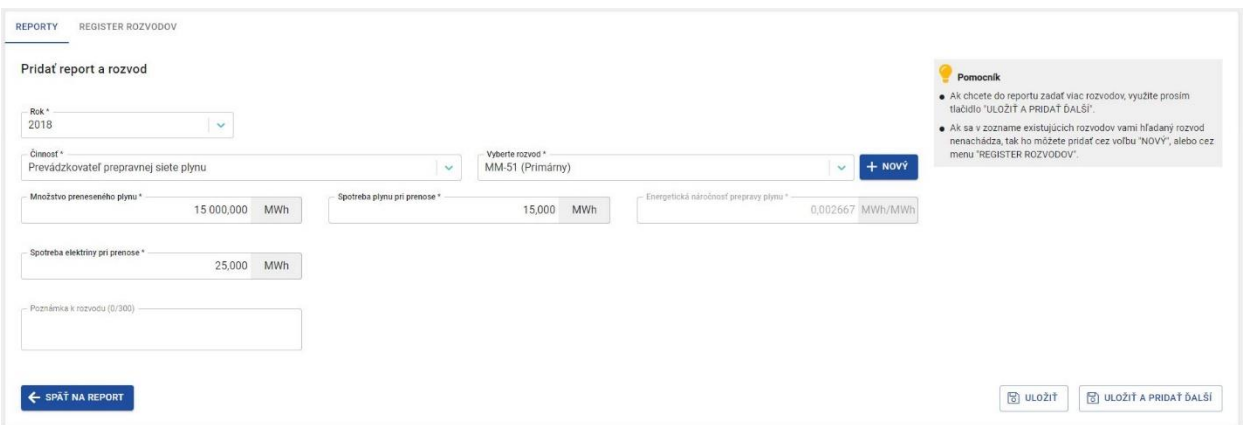

*Obr. 21 Formulár pre pridanie reportu a rozvodu. Činnosť - Prevádzkovateľ prepravnej siete plynu.*

| Názov poľa                              | Povinné | Spôsob zadania                                                      |
|-----------------------------------------|---------|---------------------------------------------------------------------|
| Rok                                     | Áno     | Výber hodnoty z číselníka.                                          |
| <b>Činnosť</b>                          | Áno     | Výber hodnoty z číselníka.                                          |
| Vyberte rozvod                          | Áno     | Výber z číselníka.                                                  |
| Množstvo preneseného<br>plynu           | Áno     | Priame zadanie. Hodnota uvedená v MWh.<br>Formát: $12.3^*$          |
| Spotreba plynu pri prenose              | Áno     | Priame zadanie. Hodnota uvedená v MWh.<br>Formát: 12.3 <sup>*</sup> |
| Energetická náročnosť<br>prepravy plynu | Áno     | Automatický vypočítaná hodnota, uvádzaná v MWh/MWh.                 |
| Spotreba elektriny pri<br>prenose       | Áno     | Priame zadanie. Hodnota uvedená v MWh.<br>Formát: 12.3 <sup>*</sup> |
| Poznámka                                | Nie.    | Priame zadanie. Maximálna dĺžka 300 znakov.                         |

*Tabuľka 7 Jednotlivé údaje zobrazované vo formulári pre pridanie reportu a rozvodu. Činnosť - Prevádzkovateľ prepravnej siete plynu.*

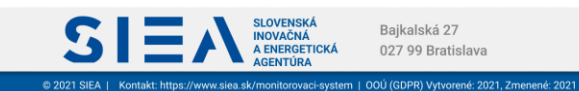

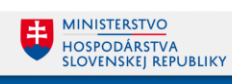

#### Prevádzkovateľ prepravnej sústavy pohonných látok

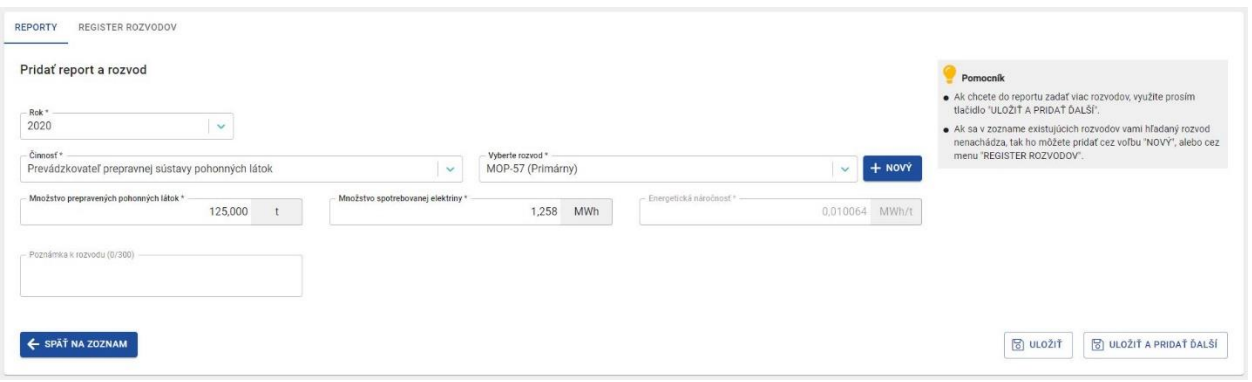

*Obr. 22 Formulár pre pridanie reportu a rozvodu. Činnosť - Prevádzkovateľ prepravnej sústavy pohonných látok.*

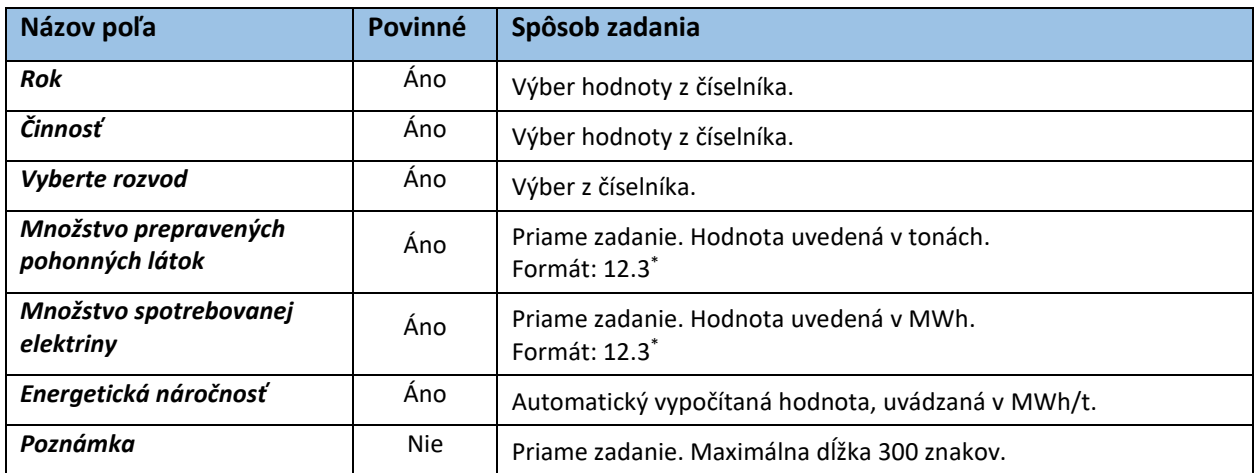

*Tabuľka 8 Jednotlivé údaje zobrazované vo formulári pre pridanie reportu a rozvodu. Činnosť - Prevádzkovateľ prepravnej sústavy pohonných látok.*

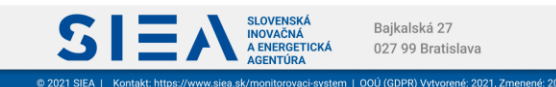

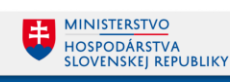

## Prevádzkovateľ prepravných potrubí ropy

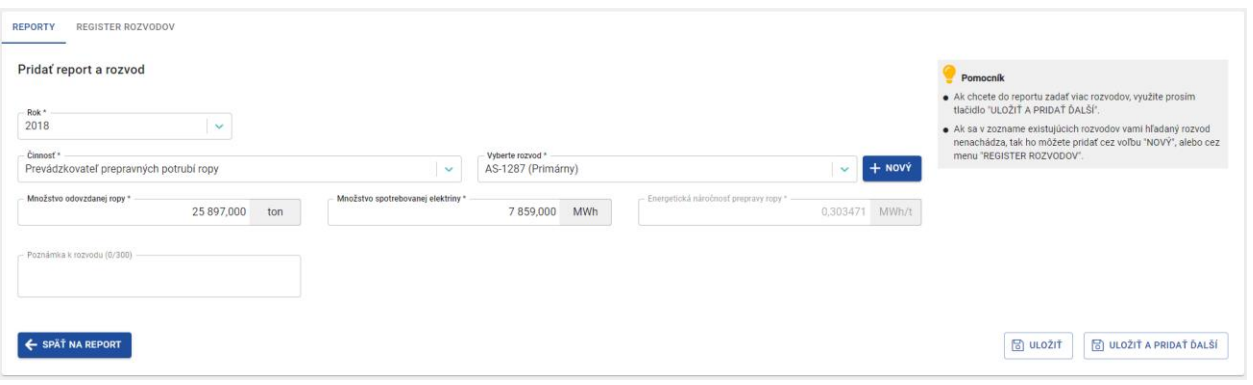

*Obr. 23 Formulár pre pridanie reportu a rozvodu. Činnosť - Prevádzkovateľ prepravných potrubí ropy.*

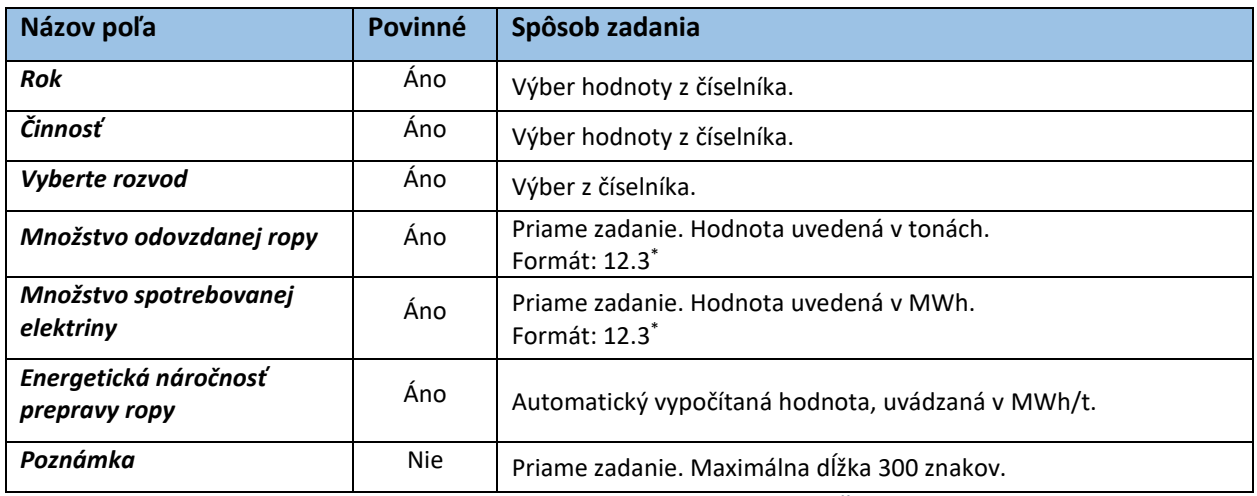

*Tabuľka 9 Jednotlivé údaje zobrazované vo formulári pre pridanie reportu a rozvodu. Činnosť - Prevádzkovateľ prepravných potrubí ropy.*

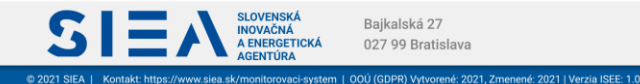

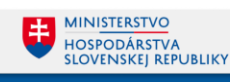

Prevádzkovateľ rozvodu tepla

**IS** 

Pokiaľ v číselníku " Činnosť" nenájdete rozvod tepla v položke "Vyberte rozvod", pridáte ho kliknutím na "+ NOVÝ". Zobrazí sa vám formulár pre zadanie nového rozvodu.

V prípade rozvodu tepla je potrebné určiť, či sa jedná o primárny, alebo sekundárny rozvod a to tak, že zaškrtnete príslušnú položku, viď [Obr. 24](#page-20-0)

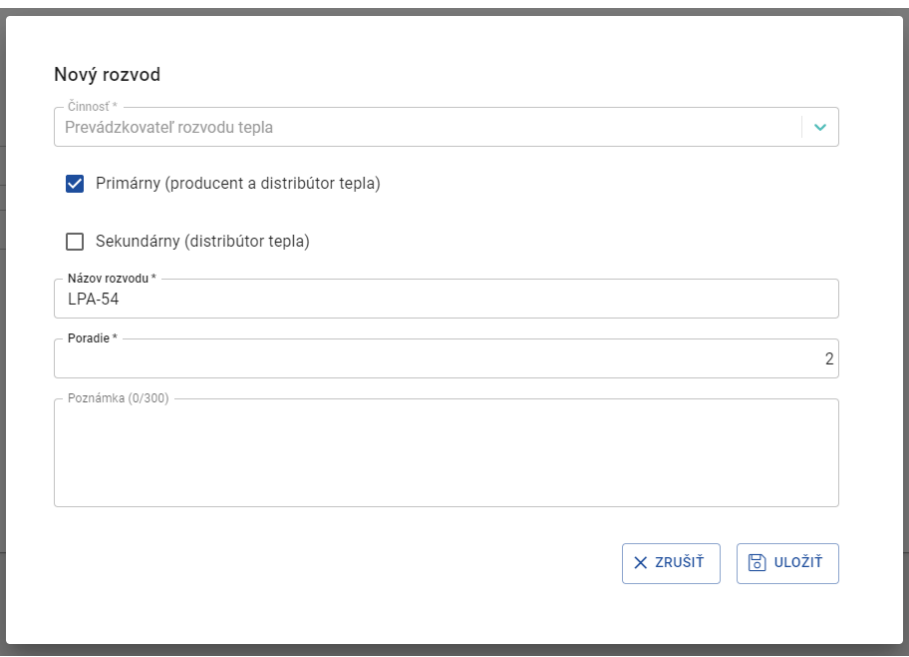

*Obr. 24 Formulár pre zadanie nového rozvodu tepla, ak sa rozvod nenachádza v číselníku.*

<span id="page-20-0"></span>

| Názov poľa                                                             | Povinné | Spôsob zadania                                   |
|------------------------------------------------------------------------|---------|--------------------------------------------------|
| <b>Činnosť</b>                                                         | Áno     | Nezadáva sa, automaticky predvypĺňa IS.          |
| Primárny (producent<br>a distribútor tepla)<br>Sekundárny (distribútor | Áno     | Zaškrtávacie pole.                               |
| tepla)<br>Názov rozvodu                                                | Áno     | Priame zadanie. Max. dĺžka je 100 znakov.        |
| Poradie                                                                | Áno     | Automatický predvypĺňa IS, s možnosťou editácie. |

*Tabuľka 10 Jednotlivé údaje zobrazované vo formulári pre pridanie nového rozvodu tepla.*

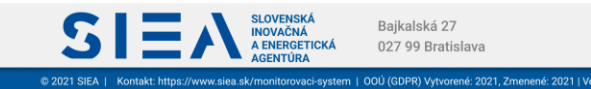

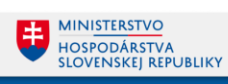

**IS:** 

Ak máte zadané všetky položky formulára, kliknite na "ULOŽIŤ". V závislosti od toho či ste zadali primárny alebo sekundárny rozvod tepla, zobrazia sa vám príslušné položky formulára. . Ak ste zadali, že rozvod tepla je primárny, zobrazí sa vám formulár s položkami zobrazený na [Obr. 25.](#page-21-0)

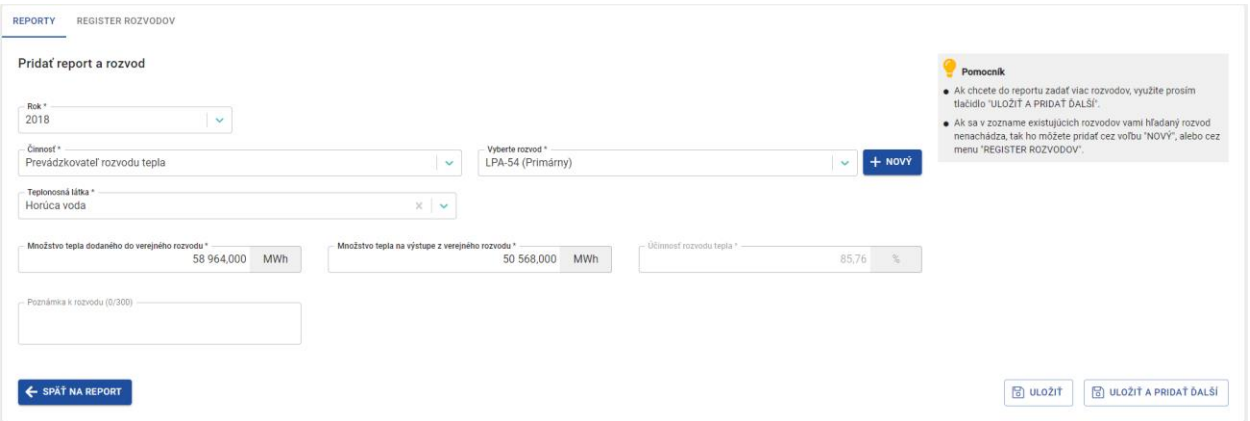

<span id="page-21-0"></span>*Obr. 25 Formulár pre pridanie reportu a rozvodu. Činnosť - Prevádzkovateľ rozvodu tepla, kde rozvod je určený ako primárny.*

| Názov poľa                                       | Povinné | Spôsob zadania                                                      |
|--------------------------------------------------|---------|---------------------------------------------------------------------|
| <b>Rok</b>                                       | Áno     | Výber hodnoty z číselníka.                                          |
| <b>Činnosť</b>                                   | Áno     | Výber hodnoty z číselníka.                                          |
| Vyberte rozvod                                   | Áno     | Výber z číselníka.                                                  |
| Teplonosná látka                                 | Áno     | Výber z číselníka.                                                  |
| Množstvo tepla dodaného<br>do verejného rozvodu  | Áno     | Priame zadanie. Hodnota uvedená v MWh.<br>Formát: 12.3 <sup>*</sup> |
| Množstvo tepla na výstupe<br>z verejného rozvodu | Áno     | Priame zadanie. Hodnota uvedená v MWh.<br>Formát: 12.3 <sup>*</sup> |
| Účinnosť rozvodu tepla                           | Áno     | Automatický vypočítaná hodnota, uvádzaná v percentách.              |
| Poznámka                                         | Nie     | Priame zadanie. Maximálna dĺžka 300 znakov.                         |

*Tabuľka 11 Jednotlivé údaje zobrazované vo formulári pre pridanie reportu a rozvodu. Činnosť -Prevádzkovateľ rozvodu tepla, kde rozvod je určený ako primárny.*

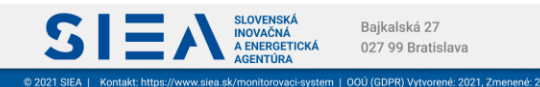

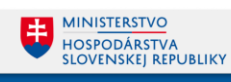

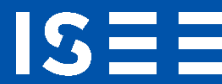

#### Ak ste zadali, že rozvod tepla je sekundárny tak sa vám zobrazí formulár zobrazený na [Obr. 26.](#page-22-0)

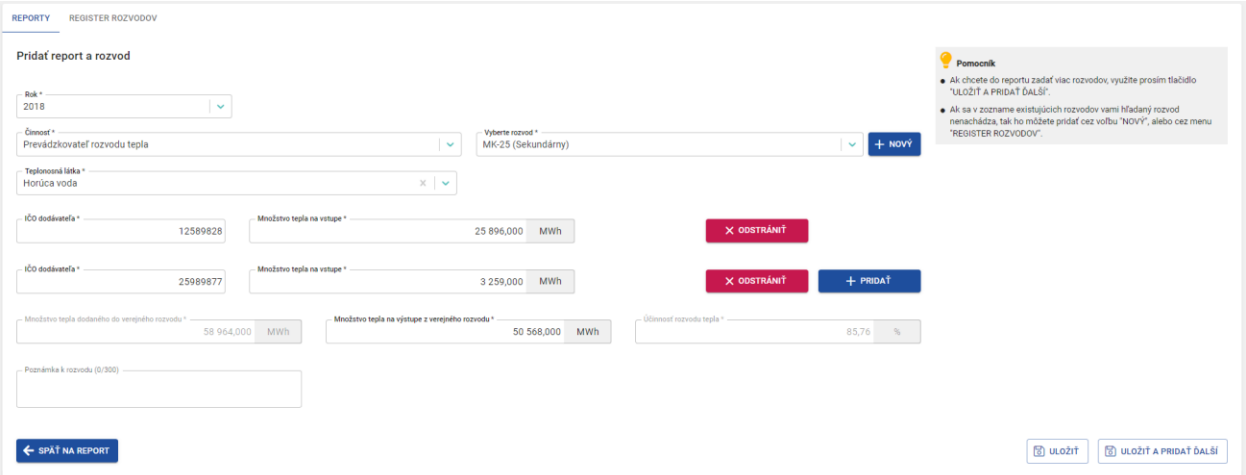

<span id="page-22-0"></span>*Obr. 26 Formulár pre pridanie reportu a rozvodu. Činnosť - Prevádzkovateľ rozvodu tepla, kde rozvod je určený ako sekundárny.*

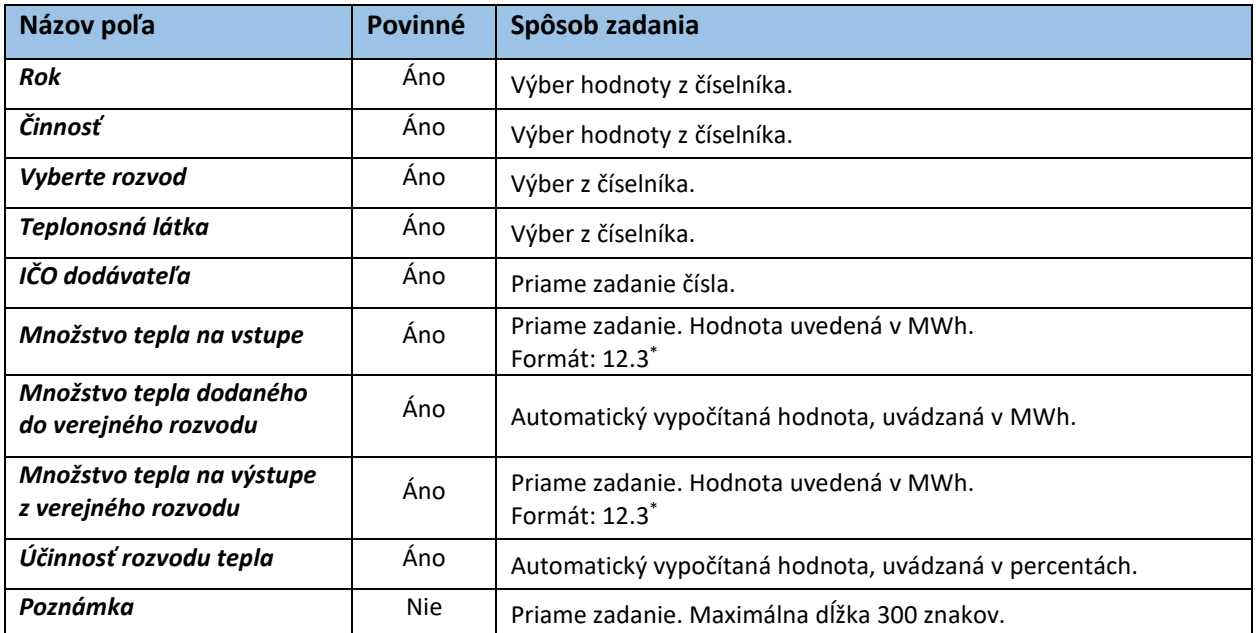

*Tabuľka 12 Jednotlivé údaje zobrazované vo formulári pre pridanie reportu a rozvodu. Činnosť -Prevádzkovateľ rozvodu tepla, kde rozvod je určený ako sekundárny.*

\*x.y (napr.12.3.) – kde x je maximálny počet znakov pre celé číslo a y maximálny počet znakov za desatinou čiarkou

Pre sekundárny rozvod tepla môžete pridať viacero dodávateľov a to tak, že kliknete na "+ PRIDAŤ". V prípade, ak dodávateľa chcete odstrániť, kliknite na "X ODSTRÁNIŤ". Zobrazí sa vám informačné okno, viď [Obr. 27](#page-23-0) s otázkou či si skutočne želáte odstrániť údaje. Ak kliknete na "ÁNO", údaje o množstve tepla na vstupe budú odstránené.

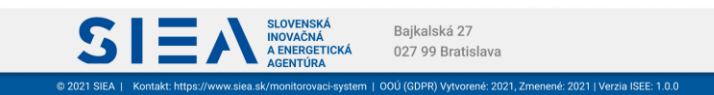

**MINISTERSTVO** 

HOSPODÁRSTVA<br>SLOVENSKEJ REPUBLIKY

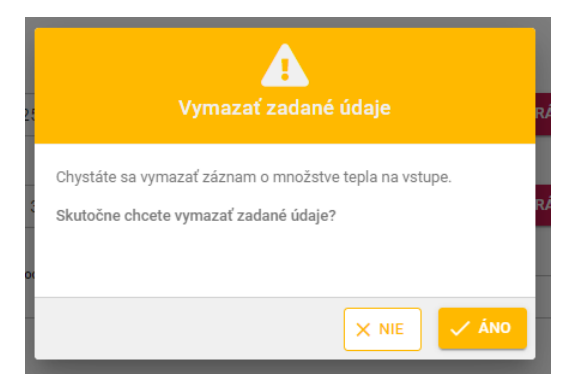

*Obr. 27 Odstránenie údajov z formulára - informačné okno.*

#### <span id="page-23-0"></span>Prevádzkovateľ verejného vodovodu

**ISE** 

33

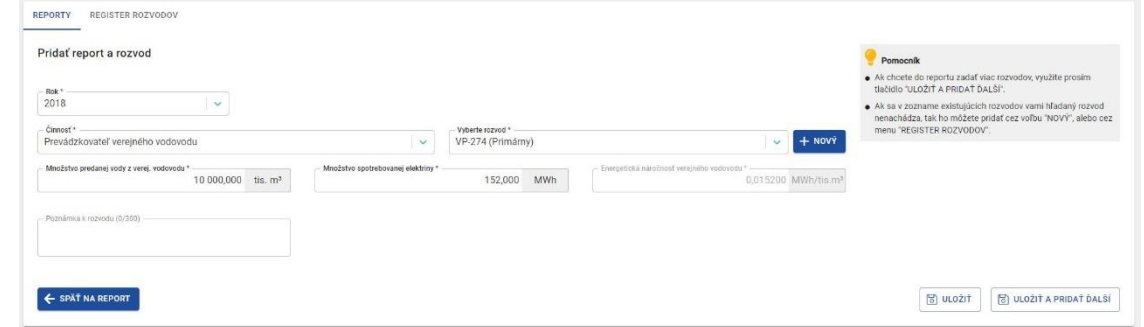

*Obr. 28 Formulár pre pridanie reportu a rozvodu. Činnosť - Prevádzkovateľ verejného vodovodu.*

| Názov poľa             | Povinné    | Spôsob zadania                                                       |  |  |
|------------------------|------------|----------------------------------------------------------------------|--|--|
| <b>Rok</b>             | Áno        | Výber hodnoty z číselníka.                                           |  |  |
| <b>Činnosť</b>         | Áno        | Výber hodnoty z číselníka.                                           |  |  |
| Vyberte rozvod         | Ano        | Výber z číselníka.                                                   |  |  |
| Množstvo predanej vody | Áno        | Priame zadanie. Hodnota uvedená v tis. m <sup>3</sup> .              |  |  |
| z verej. vodovodu      |            | Formát: 12.3 <sup>*</sup>                                            |  |  |
| Množstvo spotrebovanej | Áno        | Priame zadanie. Hodnota uvedená v MWh.                               |  |  |
| elektriny              |            | Formát: 12.3 <sup>*</sup>                                            |  |  |
| Energetická náročnosť  | Áno        | Automatický vypočítaná hodnota, uvádzaná v MWh/tis. m <sup>3</sup> . |  |  |
| verejného vodovodu     |            |                                                                      |  |  |
| Poznámka               | <b>Nie</b> | Priame zadanie. Maximálna dĺžka 300 znakov.                          |  |  |

*Tabuľka 13 Jednotlivé údaje zobrazované vo formulári pre pridanie reportu a rozvodu. Činnosť -Prevádzkovateľ verejného vodovodu.*

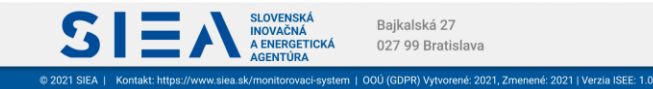

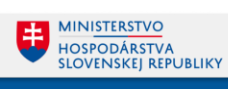

IS:

Po vyplnení údajov v jednotlivých položkách (podľa toho, ktorú činnosť ste z číselníka v položke zadali), kliknite na "ULOŽIŤ". V prípade, ak chcete pridať hneď ďalší rozvod, kliknite na "ULOŽIŤ A PRIDAŤ ĎALŠÍ". Následne sa vám zobrazí formulár pre zadanie nového rozvodu.

Položky Rok a Činnosť máte predvyplnené a nemôžete ich zmeniť, viď [Obr. 29.](#page-24-0)

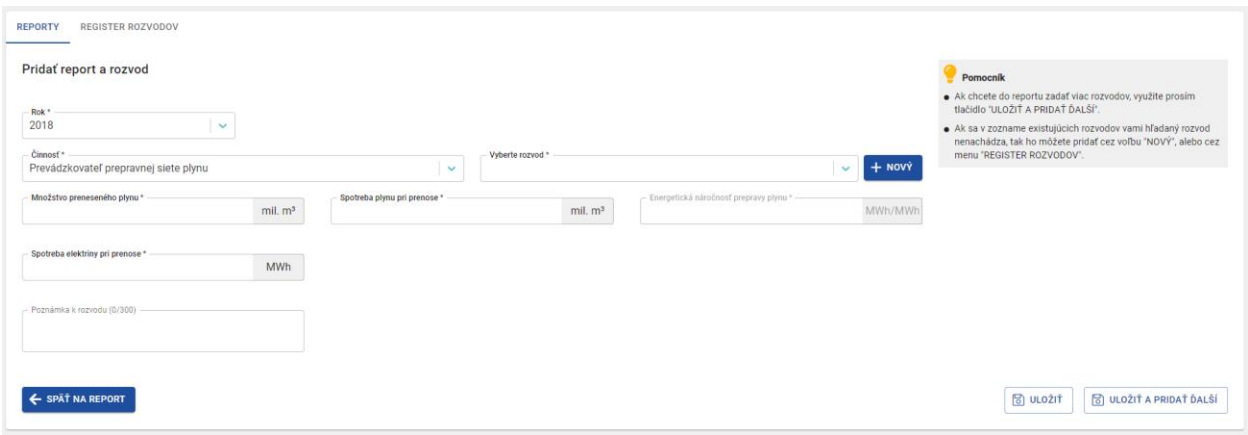

<span id="page-24-0"></span>*Obr. 29 Formulár pre zadanie ďalšieho reportu.*

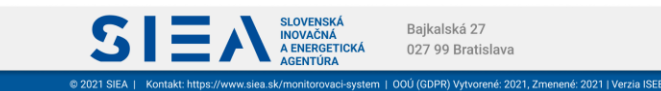

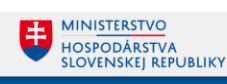

## <span id="page-25-0"></span>3.2. Pridanie nového rozvodu do reportu rozvodných a distribučných spoločností

Nový rozvod do už existujúceho reportu pridáte tak, že v zozname reportov rozvodných a distribučných spoločností kliknete na report, pod ktorý chcete nový rozvod zadať. Zobrazí sa vám detail reportu, viď [Obr. 30.](#page-25-1)

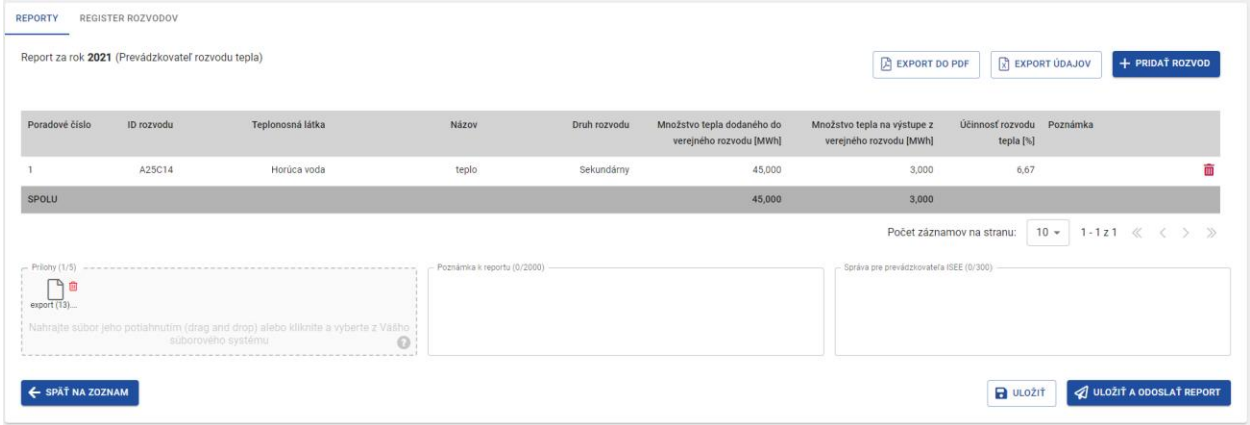

#### *Obr. 30 Detail reportu.*

<span id="page-25-1"></span>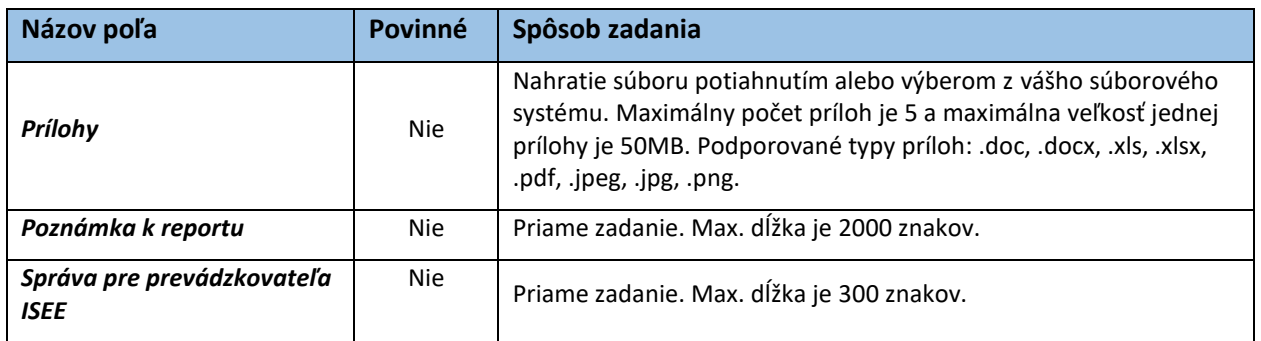

*Tabuľka 14 Jednotlivé údaje zobrazované v detaile reportu.*

IS:

Po kliknutí na "+ PRIDAŤ ROZVOD" sa vám zobrazí formulár pre zadanie rozvodu do reportu, viď [Obr. 31.](#page-26-0)

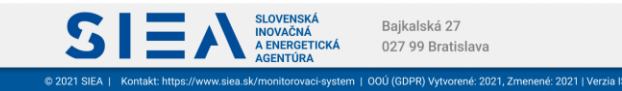

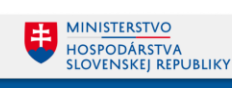

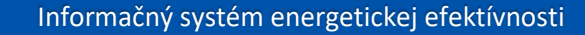

IS:

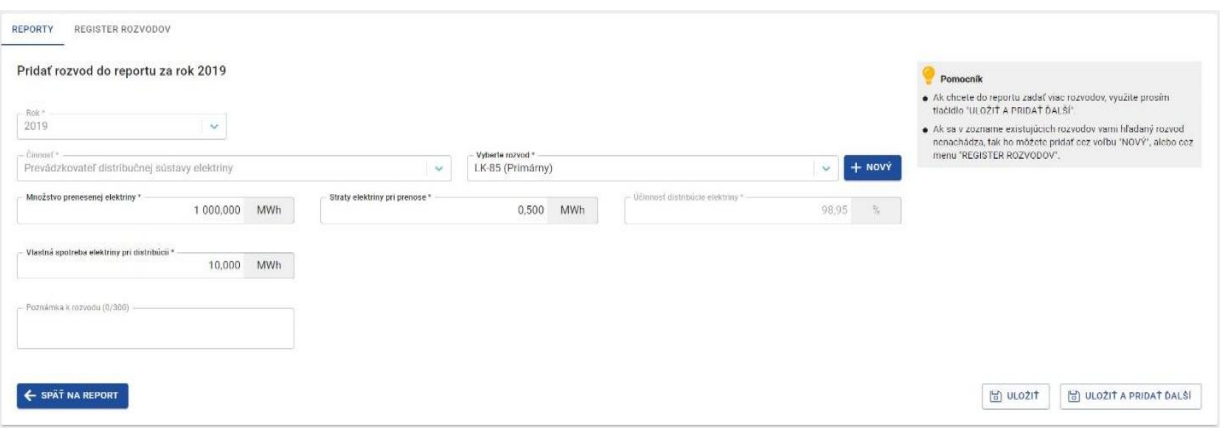

*Obr. 31 Formulár pre pridanie rozvodu do existujúceho reportu.*

<span id="page-26-0"></span>Formulár ma predvyplnené položky "Rok" a "Činnosť", a nie je možné ich meniť.

Po vyplnení údajov v jednotlivých položkách pokračujete kliknutím na "ULOŽIŤ". Ak chcete pridať ďalší rozvod, kliknite na "ULOŽIŤ A PRIDAŤ ĎALŠÍ".

Z formulára pre pridanie nového rozvodu sa môžete posunúť na detail reportu kliknutím na "SPÄŤ NA REPORT".

Ak ste predtým neklikli na "ULOŽIŤ", ale kliknete napr. na "SPÄŤ NA REPORT", zobrazí sa vám informačné okno s upozornením na neuložené údaje, viď [Obr. 32.](#page-26-1)

Kliknutím na "ODÍSŤ BEZ ULOŽENIA ZMIEN", vaše zmeny nebudú uložené. V prípade, ak chcete zmeny uložiť, kliknite na "OSTAŤ VO FORMULÁRI".

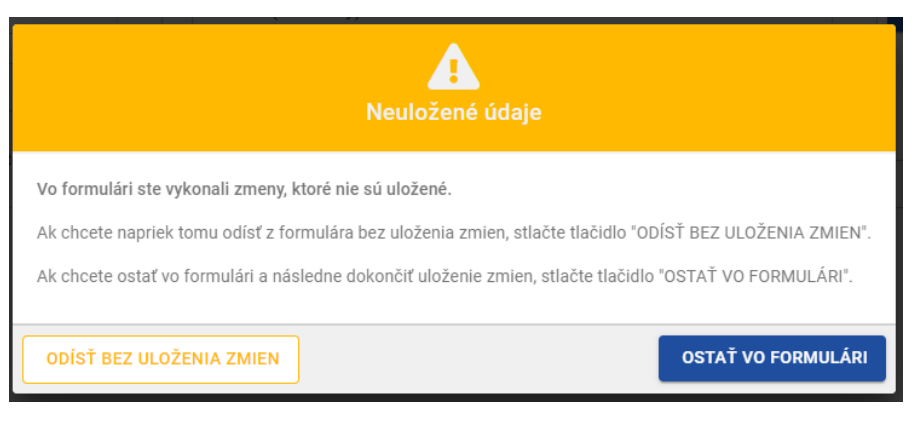

*Obr. 32 Neuloženie zmien - informačné okno.*

<span id="page-26-1"></span>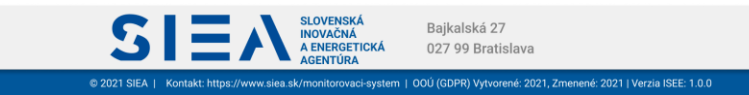

## <span id="page-27-0"></span>3.3. Úprava údajov v reporte

**IS** 

Report, pokiaľ sa nachádza v stave "V príprave", môžete ho upraviť. V detaile reportu, viď [Obr.](#page-25-1)  [30,](#page-25-1) kliknite na riadok s príslušným rozvodom, ktorý chcete upraviť. Zobrazí sa vám formulár, ktorý ma predvyplnené položky "Rok", "Činnosť" a "Rozvod". Po zadaní nových hodnôt sa vám prepočítajú aj položky automatický vypočítavané.

Po kliknutí na "ULOŽIŤ" sa vám zobrazí detail reportu, viď [Obr. 30.](#page-25-1)

Ak vo formulári vykonáte zmeny bez ich uloženia a následne kliknete na "SPÄŤ NA REPORT", zobrazí sa vám informačné okno o tom, že vykonané zmeny nemáte uložené, viď [Obr. 32.](#page-26-1)

V prípade, ak chcete odstrániť z reportu zadaný rozvod, tak v detaile reportu, viď [Obr. 30,](#page-25-1) kliknite na ikonu  $\overline{\mathbf{w}}$ , následne sa vám zobrazí informačné okno s upozornením o odstránení rozvodu z reportu, viď [Obr. 33.](#page-27-1)

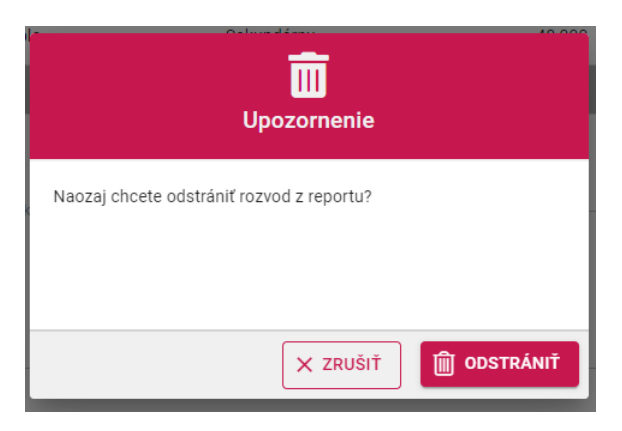

*Obr. 33 Odstránenie rozvodu z reportu - informačné okno.*

<span id="page-27-1"></span>Kliknutím na "EXPORT ÚDAJOV" si detail reportu stiahnete k sebe na disk v .xlsx formáte a kliknutím na "EXPORT DO PDF" si stiahnete súbor v .pdf formáte, viď [Obr. 34.](#page-28-0) Export údajov z reportu do .xlsx alebo do .pdf môžete vykonať pre report, ktorý je v stave "V príprave" a tiež aj v stave "Odoslaný".

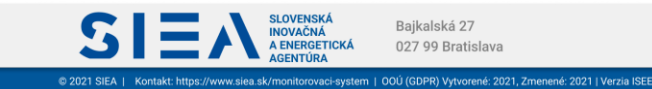

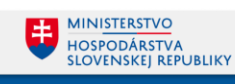

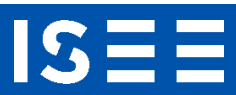

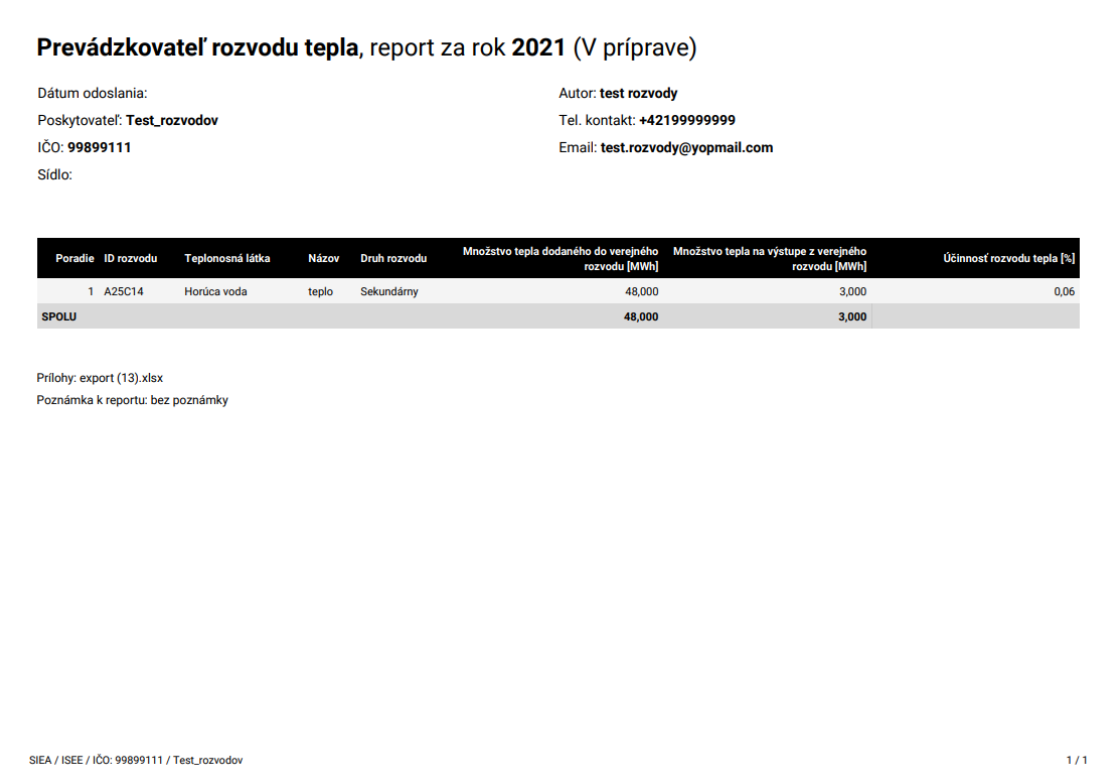

<span id="page-28-0"></span>*Obr. 34 Export reportu rozvodov do .pdf.*

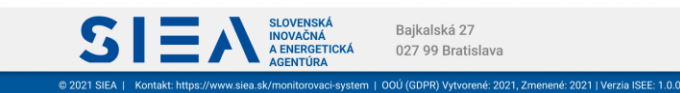

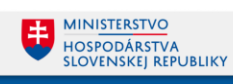

# <span id="page-29-0"></span>3.4.Odoslanie reportu rozvodných a distribučných spoločností

IS:

V detaile reportu, viď **Chyba! Nenašiel sa žiaden zdroj odkazov.**[Obr. 35,](#page-29-1) kliknite na "ULOŽIŤ A ODOSLAŤ REPORT".

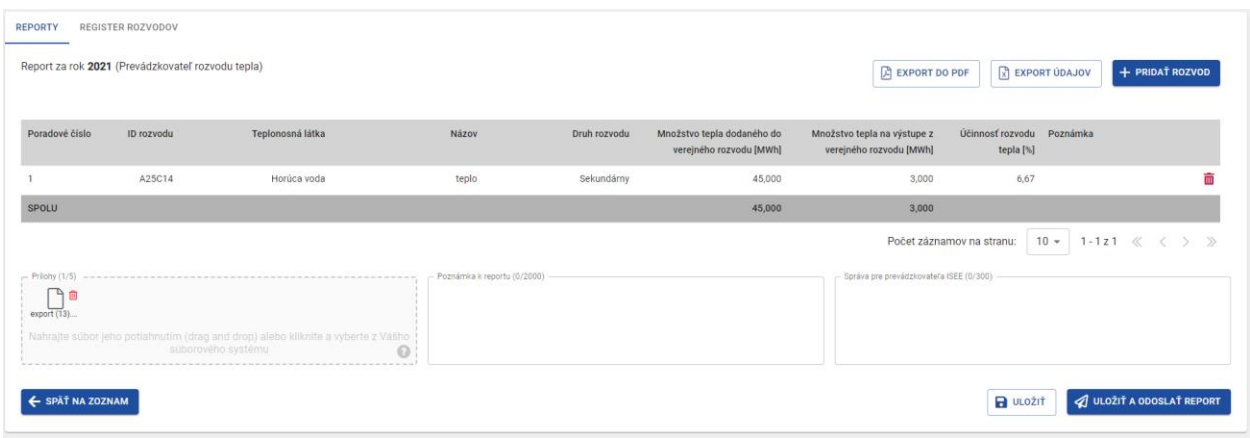

*Obr. 35 Detail reportu.*

<span id="page-29-1"></span>Následne sa vám zobrazí informačné okno, viď [Obr. 36,](#page-29-2) s informáciou o tom, že váš report bude odoslaný. Po kliknutí na "ÁNO, ODOSLAŤ REPORT" sa report odošle.

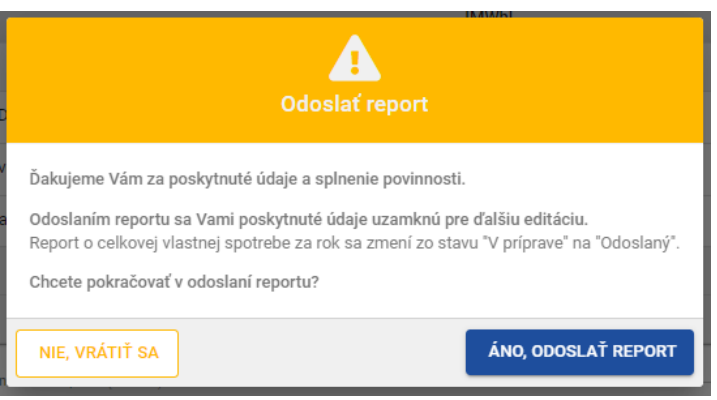

*Obr. 36 Odoslanie reportu - informačné okno.*

<span id="page-29-2"></span>Takto odoslaný report už nie je možné upravovať ani vkladať prílohy alebo poznámky. Taktiež nie je možné ho odstrániť, môžete si ho však prezrieť.

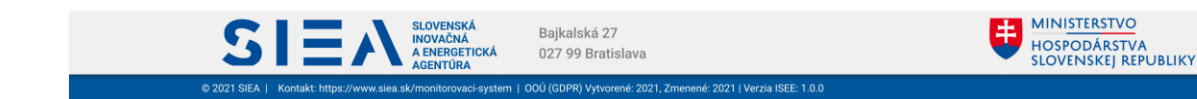

# <span id="page-30-0"></span>4. Register rozvodov

IS.

Kliknutím na záložku "REGISTER ROZVODOV", sa vám zobrazí register rozvodov s údajmi jednotlivých rozvodov. Register rozvodov obsahuje všetky zadané rozvody.

Rozvod, ktorý už je zadaný v nejakom reporte, nie je možné odstrániť a ani upravovať. Zároveň ak na ikonu **II** kliknete, rozvod nebude odstránený.

V registri môžete záznamy filtrovať podľa vami zadaných parametrov v jednotlivých položkách. Následne kliknete na "Vyhľadať". Zobrazia sa vám rozvody s vyhovujúcimi parametrami. Kliknutím na "Vymazať filter", odstránite vyhľadávacie parametre a register zobrazí všetky rozvody, ktoré sú zadané.

Register môžete zotriediť podľa názvov jednotlivých stĺpcov a to vzostupne, zostupne alebo vrátite zoznam do základného radenia.

Kliknutím na "EXPORT ÚDAJOV" si register rozvodov stiahnete k sebe na disk v .xlsx formáte. Taktiež si týmto spôsobom môžete exportovať vyfiltrované údaje.

<span id="page-30-1"></span>4.1. Pridanie nového rozvodu

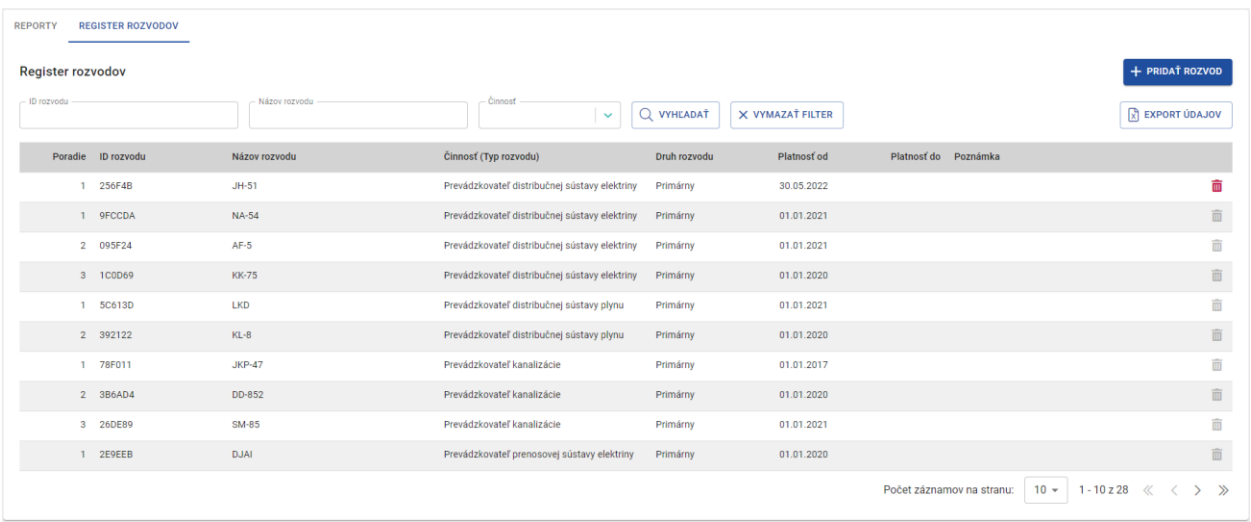

Nový rozvod pridáte do registra rozvodov kliknutím na "+ PRIDAŤ ROZVOD", viď [Obr. 37.](#page-30-2)

*Obr. 37 Register rozvodov.*

<span id="page-30-2"></span>Zobrazí sa vám formulár pre zadanie nového rozvodu, viď [Obr. 38](#page-31-0) . Ak zadáte položku "Činnosť" Prevádzkovateľ rozvodu tepla, do formulára pribudnú položky "Primárny" a "Sekundárny" rozvod, viď [Obr. 39.](#page-31-1)

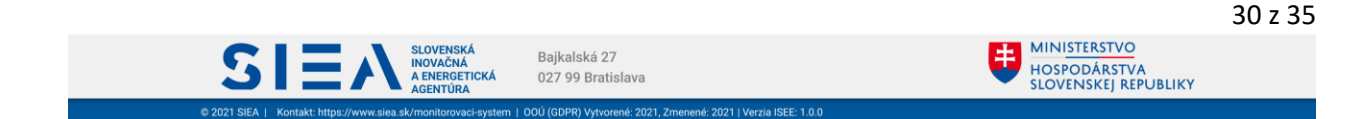

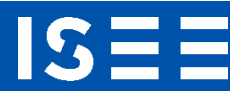

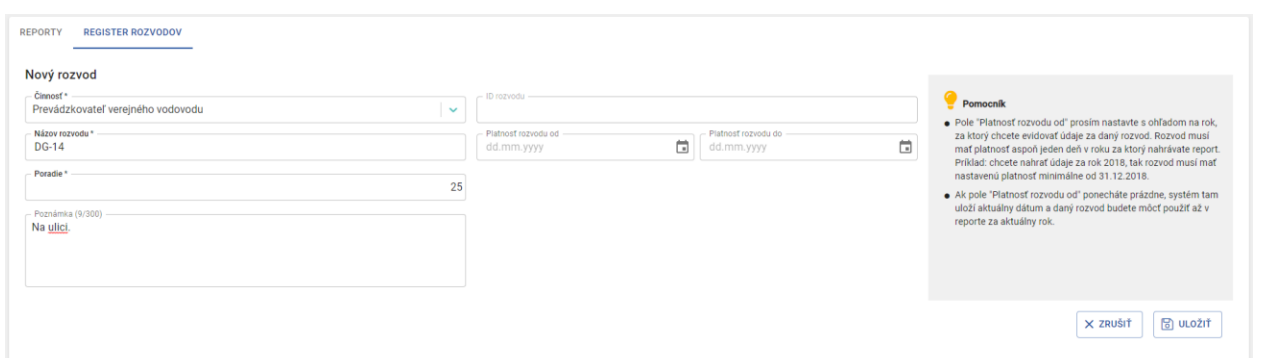

*Obr. 38 Formulár pre zadanie nového rozvodu do registra rozvodov.*

<span id="page-31-0"></span>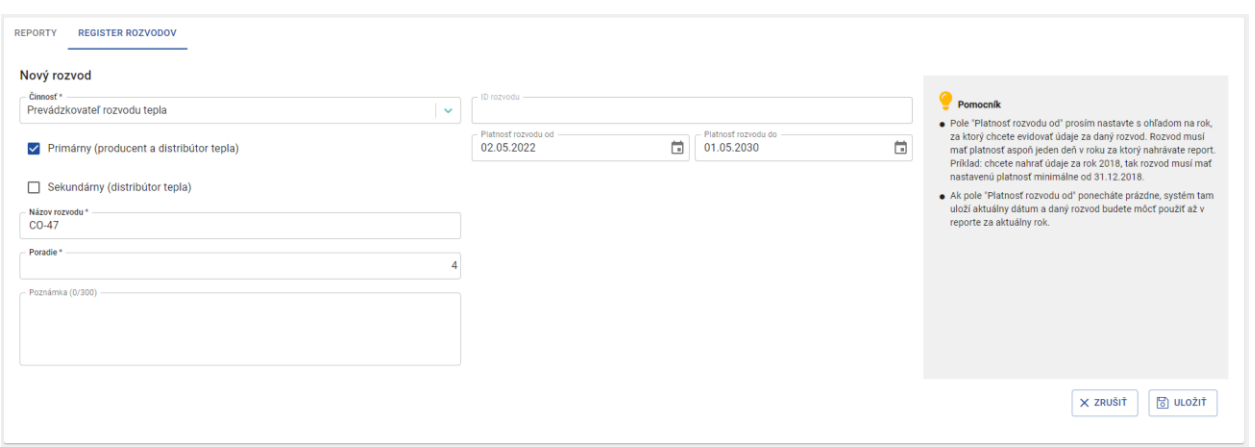

*Obr. 39 Formulár pre zadanie nového rozvodu do registra rozvodov. Činnosť - Prevádzkovateľ rozvodu tepla.*

<span id="page-31-1"></span>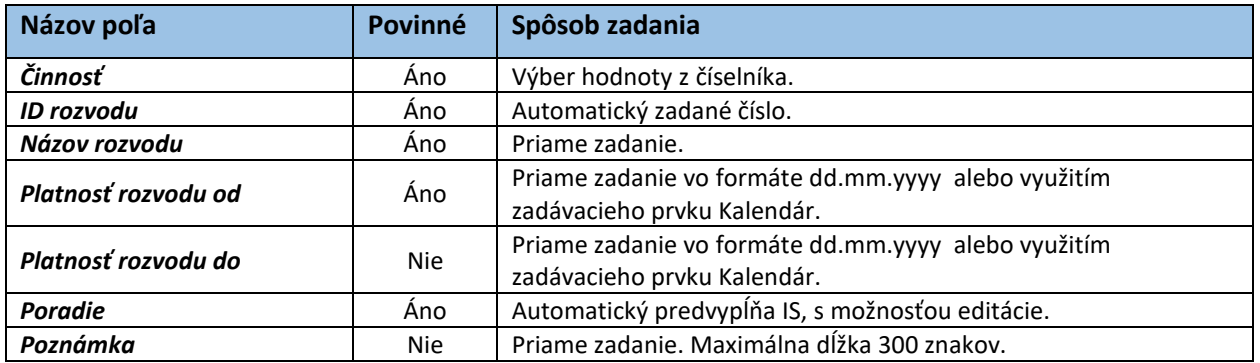

*Tabuľka 15 Jednotlivé údaje zobrazované vo formulári pre zadanie nového rozvodu do registra rozvodov.*

Položku "Platnosť rozvodu od" nastavte s ohľadom na rok, za ktorých chcete evidovať údaje za daný rozvod. Rozvod musí mať platnosť aspoň jeden deň v roku za ktorý nahrávate report. V prípade ak položku "Platnosť rozvodu od" ponecháte prázdne, systém uloží aktuálny dátum a daný rozvod budete môcť použiť až v reporte za aktuálny rok.

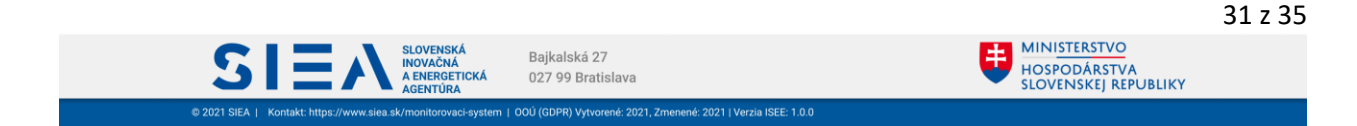

Po vyplnení údajov v jednotlivých položkách pokračujete kliknutím na "ULOŽIŤ". Ak ste predtým neklikli na "ULOŽIŤ", ale kliknete napr. na "ZRUŠIŤ", zobrazí sa vám informačné okno s upozornením na neuložené údaje, viď [Obr. 40.](#page-32-1)

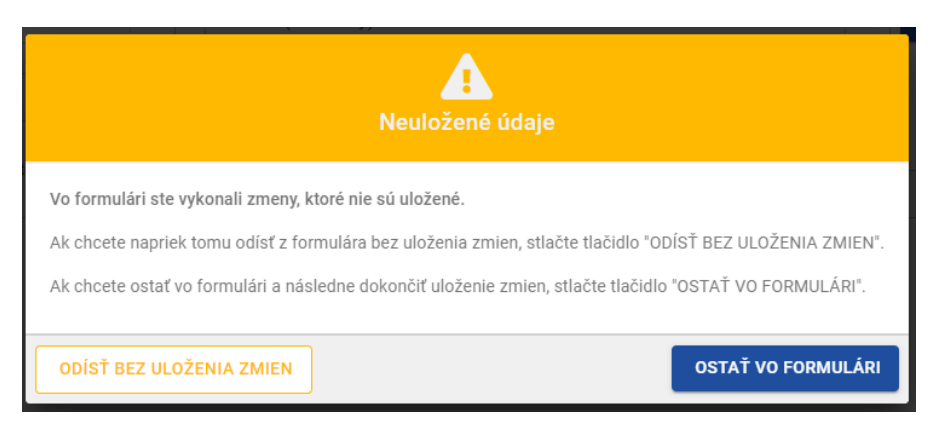

*Obr. 40 Neuloženie zmien - informačné okno.*

# <span id="page-32-1"></span><span id="page-32-0"></span>4.2. Úprava údajov rozvodu v registri rozvodov

**IS** 

V REGISTRI ROZVODOV, viď [Obr. 41,](#page-32-2) kliknite na riadok s príslušným rozvodom, ktorý chcete upraviť.

|                                             | <b>REPORTY</b><br><b>REGISTER ROZVODOV</b> |                    |               |                                               |              |                  |                                                    |                          |  |
|---------------------------------------------|--------------------------------------------|--------------------|---------------|-----------------------------------------------|--------------|------------------|----------------------------------------------------|--------------------------|--|
| + PRIDAT ROZVOD<br><b>Register rozvodov</b> |                                            |                    |               |                                               |              |                  |                                                    |                          |  |
|                                             | ID rozvodu                                 |                    | Názov rozvodu | - Činnosť<br>$\checkmark$                     | Q VYHĽADAŤ   | X VYMAZAŤ FILTER |                                                    | $\sqrt{x}$ EXPORT UDAJOV |  |
|                                             |                                            | Poradie ID rozvodu | Názov rozvodu | Činnosť (Typ rozvodu)                         | Druh rozvodu | Platnosť od      | Platnosť do Poznámka                               |                          |  |
|                                             |                                            | 1 256F4B           | $JH-51$       | Prevádzkovateľ distribučnej sústavy elektriny | Primárny     | 30.05.2022       |                                                    | 而                        |  |
|                                             |                                            | 2 095F24           | $AF-5$        | Prevádzkovateľ distribučnej sústavy elektriny | Primárny     | 01.01.2021       |                                                    | 而                        |  |
|                                             |                                            | 3 1C0D69           | <b>KK-75</b>  | Prevádzkovateľ distribučnej sústavy elektriny | Primárny     | 01.01.2020       |                                                    | Ô                        |  |
|                                             |                                            | 4 CEA7E4           | $KL-4a$       | Prevádzkovateľ distribučnej sústavy elektriny | Primárny     | 01.01.2019       |                                                    | 面                        |  |
|                                             |                                            | 5 D05A04           | <b>DS-52</b>  | Prevádzkovateľ distribučnej sústavy elektriny | Primárny     | 01.06.2022       |                                                    | 亩                        |  |
|                                             |                                            | 10 9FCCDA          | <b>NA-54</b>  | Prevádzkovateľ distribučnej sústavy elektriny | Primárny     | 01.01.2021       |                                                    | i                        |  |
|                                             |                                            | 1 5C613D           | <b>LKD</b>    | Prevádzkovateľ distribučnej sústavy plynu     | Primárny     | 01.01.2021       |                                                    | m                        |  |
|                                             |                                            | 2 392122           | $KL-8$        | Prevádzkovateľ distribučnej sústavy plynu     | Primárny     | 01.01.2020       |                                                    | 面                        |  |
|                                             |                                            | 1 78F011           | <b>JKP-47</b> | Prevádzkovateľ kanalizácie                    | Primárny     | 01.01.2017       |                                                    | 而                        |  |
|                                             |                                            | 2 3B6AD4           | DD-852        | Prevádzkovateľ kanalizácie                    | Primárny     | 01.01.2020       |                                                    | 面                        |  |
|                                             |                                            |                    |               |                                               |              |                  | $10 -$<br>$1 - 10z31$<br>Počet záznamov na stranu: | $\mathcal{P}$<br>≪       |  |

*Obr. 41 Register rozvodov.*

<span id="page-32-2"></span>Zobrazí sa vám detail rozvodu, viď [Obr. 42.](#page-33-0)

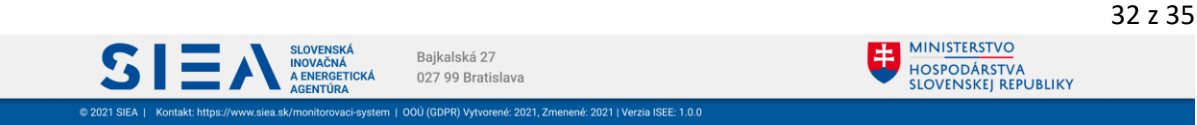

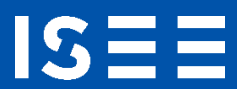

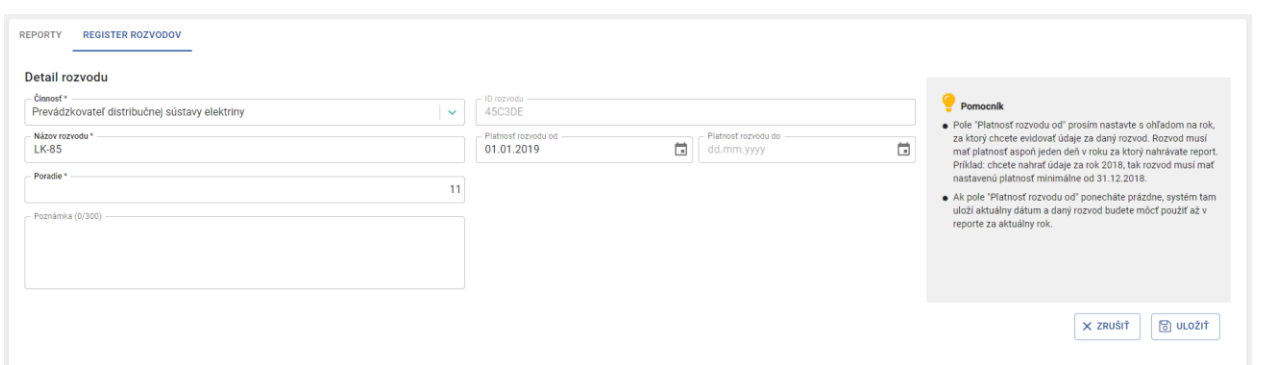

*Obr. 42 Detail existujúceho rozvodu v registri rozvodov.*

<span id="page-33-0"></span>Položku "ID rozvodu" nie je možné upravovať. Po kliknutí na "ULOŽIŤ" sa vám zobrazí REGISTER ROZVODOV, viď [Obr. 41.](#page-32-2)

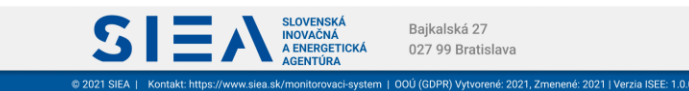

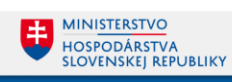

# <span id="page-34-0"></span>5. Často kladené otázky pri používaní ISEE.

Prečo sa neviem prihlásiť do IS?

IS:

- Nemáte vytvorenú registráciu, je potrebné si ju vytvoriť. Popis k registrácií je uvedený v kapitole 2.1. Registrácia nového používateľa.
- Nesprávne zadané prihlasovacie meno alebo heslo skontrolujte si zadané údaje. Kliknutím na ikonu oka v položke "HESLO" sa vám zobrazia skryté údaje.

Čo mám robiť ak som zabudol prihlasovacie meno

- Prihlasovacie meno je emailová adresa, ktorú ste uviedli pri registrácií.

Čo mám robiť ak som zabudol heslo?

Zabudnuté heslo si viete obnoviť po kliknutí na "Zabudli ste heslo?" na hlavnej stránke pre prihlásenie. Popis k obnove hesla je uvedený v kapitole 2.4. Reset hesla.

Čo mám robiť ak mi neprišiel mail k registrácií alebo obnove hesla?

- Skontrolujte si v emaily, ktorý ste uviedli pri registrácií záložku SPAM.
- U niektorých poskytovateľov pošty môže trvať doručenie mailu až do 15 min, preto ak ste ho nedostali ihneď, skontrolujte schránku opätovne. Napíšte email na, alebo zavolajte na tel. číslo: +421 917 751 661

Prečo neviem nič zmeniť v reporte rozvodných a distribučných spoločností?

Report rozvodných a distribučných spoločností bol odoslaný, v takom prípade už nie je možné report upravovať. Ak potrebujte vykonať opravu alebo doplnenie údajov, požiadajte prevádzkovateľa ISEE mailom na adrese [de@siea.gov.sk](mailto:de@siea.gov.sk) o odomknutie záznamu. Report v stave "Odoslaný" bude opäť odomknutý na editáciu. Po jeho oprave ho môžete znova odoslať.

Prečo neviem otvoriť export údajov?

- Dokument pre export údajov je vo formáte .xlsx. Je potrebné, aby ste na svojom PC/NTB mali inštalovaný softvér, ktorý podporuje formát .xlsx (MS Office, OpenOffice a pod. )

Prečo nevidím zadaný report v zozname?

- Zobrazenie zoznamu reportu môžete mať nastavený na určitý počet (5,10,20,50). Daný report sa môže nachádzať na inej strane zoznamu.

Prečo neviem zadať číselný údaj do položky?

- Klávesnicu mate pravdepodobne nastavenú pre SVK a teda zadávate namiesto čísel, písmena s interpunkčnými znamienkami (š,č,ž,...). Klávesnicu si zmeníte pomocou klávesovej skratky ALT+SHIFT (CTRL+SHIFT), alebo použite numerickú klávesnicu.

Prečo neviem odstrániť rozvod z registra rozvodov.

- Rozvod, ktorý už je použitý v reporte nie je možné odstrániť. Takýto rozvod musíte odstrániť z reportu a potom z registra rozvodov avšak, report rozvodných a distribučných spoločností nemôže byť v takom prípade v stave "Odoslaný".

Pri ukladaní hodnôt som dostal chybovú hlášku "DatatypeValidationFailed"

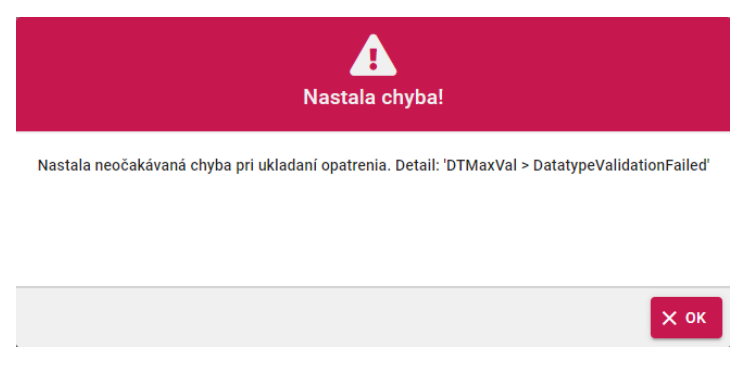

- Táto chybová hláška signalizuje, že zadané hodnoty sú nejakým spôsobom extrémne alebo by znamenali delenie nulou.

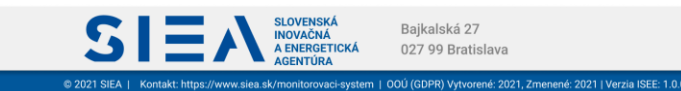

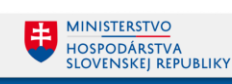